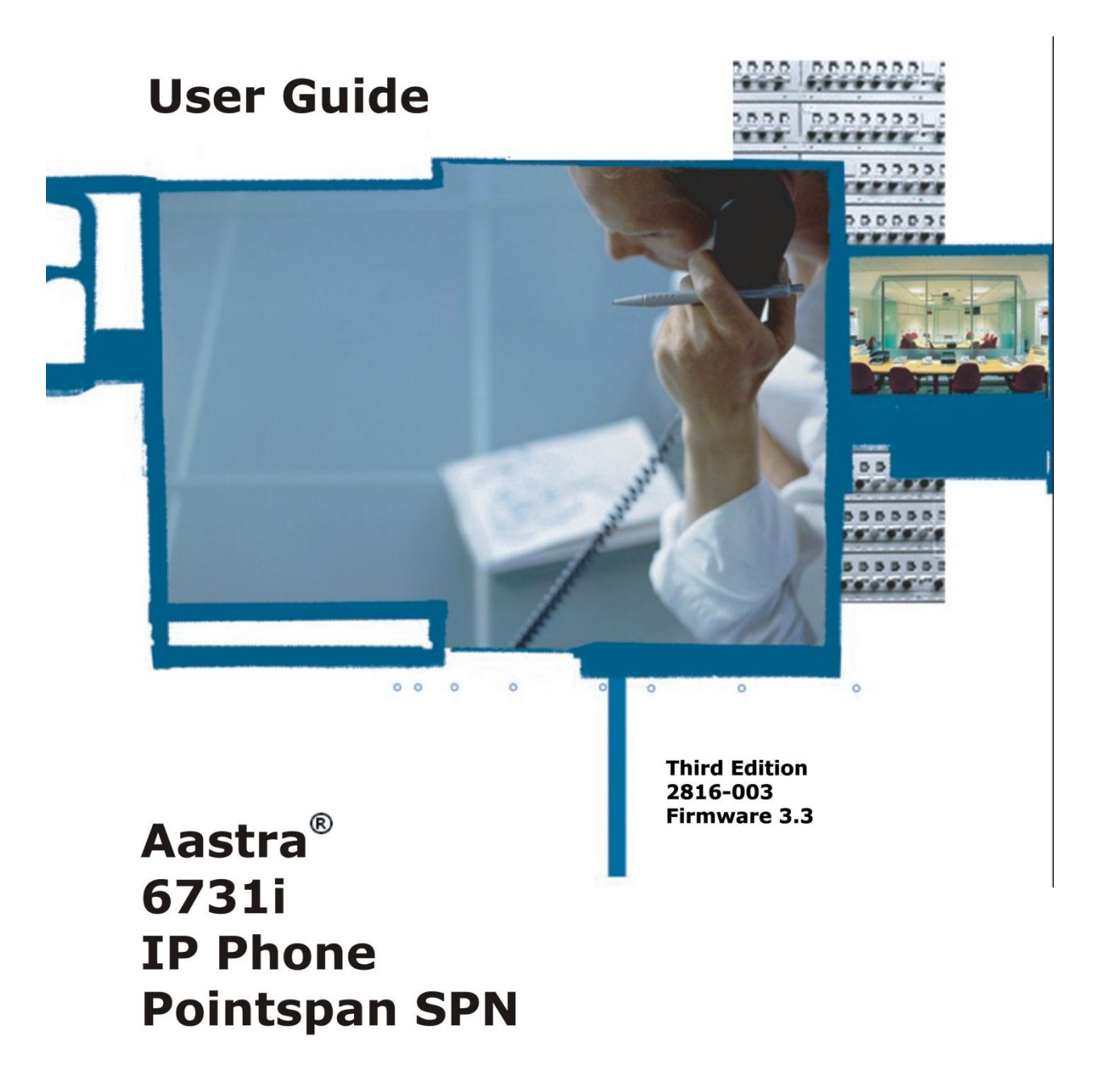

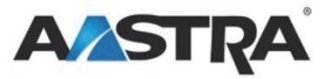

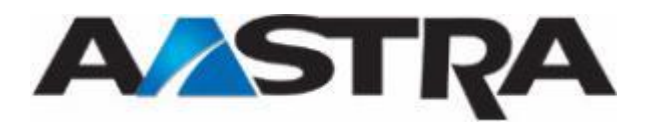

### <span id="page-2-0"></span>**3rd Edition (August 8, 2012)**

© Copyright 2012 Aastra USA Inc. All rights reserved.

Information in this manual may change with product revisions. Aastra $\degree$  may add features or enhancements to the product(s) and/or program(s) described in this manual at any time.

Technical Publications freezes the information in this manual based on the specified software and hardware releases. Publications writers incorporate such changes into newly released publication editions. Publications writers will incorporate any modifications provided to them **after the publication release date** into the next scheduled release of the publication.

Aastra furnishes the application described in this manual under a license agreement and customers may use or copy information in the manuals only in accordance with the terms of the agreement.

#### <span id="page-2-1"></span>**Contact Information**

Address any reader comments to:

Aastra USA Inc. Technical Publications Manager 2811 Internet Boulevard Frisco, TX 75034-1851

You may also send email to **[techpubs@aastrausa.com](mailto:techpubs@aastrausa.com)**

#### <span id="page-2-2"></span>**What to Expect when Contacting Company**

Technical Publications will email responses to customers within seven business days of the contact. Note that product support is not available through this email address. For product support, contact the Aastra Customer Service Center (CSC) at 1-800-729-1872. Aastra may use or distribute review comments and information without incurring obligation.

#### <span id="page-2-3"></span>**Trademarks and Acknowledgements**

Product registered trademarks and copyrights of the products included in this publication include Pointspan®, Centergy®, and Centergy Reporting® as registered trademarks of Aastra USA Inc.

This publication identifies all other products or services mentioned herein by the trademarks, service marks, or product names designated by the companies that market those products. The companies producing these trademarks and registered trademarks control ownership of them. Make all inquiries concerning such trademarks directly to those companies.

#### <span id="page-2-5"></span><span id="page-2-4"></span>**6731i Product**

#### **Product Liability**

Aastra Telecom will not accept liability for any damages and/or long distance charges, which result from unauthorized and/or unlawful use.

While every effort has been made to ensure accuracy, Aastra Telecom will not be liable for technical or editorial errors or omissions contained within this documentation. The information contained in this documentation is subject to change without notice.

Copyright 2005 Aastra Telecom. www.aastra.com

All Rights Reserved.

#### <span id="page-3-0"></span>**Software License Agreement**

Aastra Telecom Inc., hereinafter known as "Seller", grants to Customer a personal, worldwide, non-transferable, non-sublicenseable and non-exclusive, restricted use license to use Software in object form solely with the Equipment for which the Software was intended. This Product may integrate programs, licensed to Aastra by third party Suppliers, for distribution under the terms of this agreement. These programs are confidential and proprietary, and are protected as such by copyright law as unpublished works and by international treaties to the fullest extent under the applicable law of the jurisdiction of the Customer. In addition, these confidential and proprietary programs are works conforming to the requirements of Section 401 of title 17 of the United States Code. Customer shall not disclose to any third party such confidential and proprietary programs and information and shall not export licensed Software to any country except in accordance with United States Export laws and restrictions.

Customer agrees to not reverse engineer, decompile, disassemble or display Software furnished in object code form. Customer shall not modify, copy, reproduce, distribute, transcribe, translate or reduce to electronic medium or machine readable form or language, derive source code without the express written consent of the Seller and its Suppliers, or disseminate or otherwise disclose the Software to third parties. All Software furnished here under (whether or not part of firmware), including all copies thereof, is and shall remain the property of Seller and its Suppliers and is subject to the terms and conditions of this agreement. All rights reserved.

Customer's use of this software shall be deemed to reflect Customer's agreement to abide by the terms and conditions contained herein. Removal or modification of trademarks, copyright notices, logos, etc., or the use of Software on any Equipment other than that for which it is intended, or any other material breach of this Agreement, shall automatically terminate this license. If this Agreement is terminated for breach, Customer shall immediately discontinue use and destroy or return to Seller all licensed software and other confidential or proprietary information of Seller. In no event shall Seller or its suppliers or licensors be liable for any damages whatsoever (including without limitation, damages for loss of business profits, business interruption, loss of business information, other pecuniary loss, or consequential damages) arising out of the use of or inability to use the software, even if Seller has been advised of the possibility of such damages.

#### <span id="page-3-1"></span>**Limited Warranty**

Aastra Telecom warrants this product against defects and malfunctions during a one (1) year period from the date of original purchase. If there is a defect or malfunction, Aastra Telecom shall, at its option, and as the exclusive remedy, either repair or replace the telephone set at no charge, if returned within the warranty period.

If replacement parts are used in making repairs, these parts may be refurbished, or may contain refurbished materials. If it is necessary to replace the telephone set, it may be replaced with a refurbished telephone of the same design and color. If it should become necessary to repair or replace a defective or malfunctioning telephone set under this warranty, the provisions of this warranty shall apply to the repaired or replaced telephone set until the expiration of ninety (90) days from the date of pick up, or the date of shipment to you, of the repaired or replacement set, or until the end of the original warranty period, whichever is later. Proof of the original purchase date is to be provided with all telephone sets returned for warranty repairs.

#### <span id="page-4-0"></span>**Exclusions**

Aastra Telecom does not warrant its telephone sets to be compatible with the equipment of any particular telephone company. This warranty does not extend to damage to products resulting from improper installation or operation, alteration, accident, neglect, abuse, misuse, fire or natural causes such as storms or floods, after the telephone is in your possession.

Aastra Telecom shall not be liable for any incidental or consequential damages, including, but not limited to, loss, damage or expense directly or indirectly arising from the customer's use of or inability to use this telephone, either separately or in combination with other equipment. This paragraph, however, shall not apply to consequential damages for injury to the person in the case of telephones used or bought for use primarily for personal, family or household purposes. This warranty sets forth the entire liability and obligations of Aastra Telecom with respect to breach of warranty, and the warranties set forth or limited herein are the sole warranties and are in lieu of all other warranties, expressed or implied, including warranties or fitness for particular purpose and merchantability.

#### <span id="page-4-1"></span>**Warranty Repair Service**

Should the set fail during the warranty period, contact the Aastra Customer Service Center (CSC) at 1-800-729-1872.

### <span id="page-4-2"></span>**Revision History**

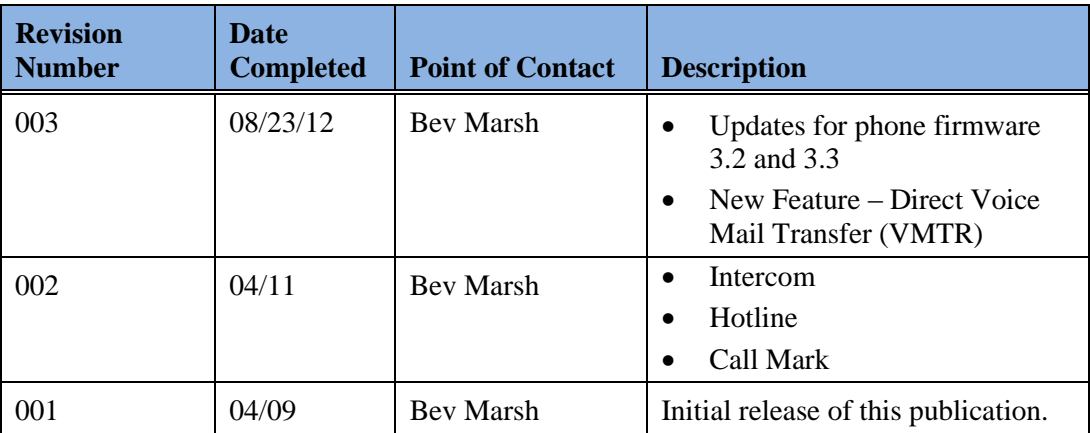

The following represents the revision history of this publication:

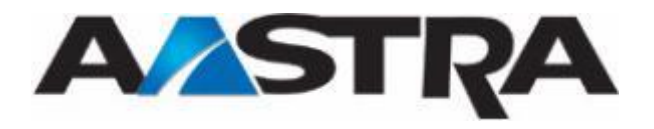

## **Table of Contents**

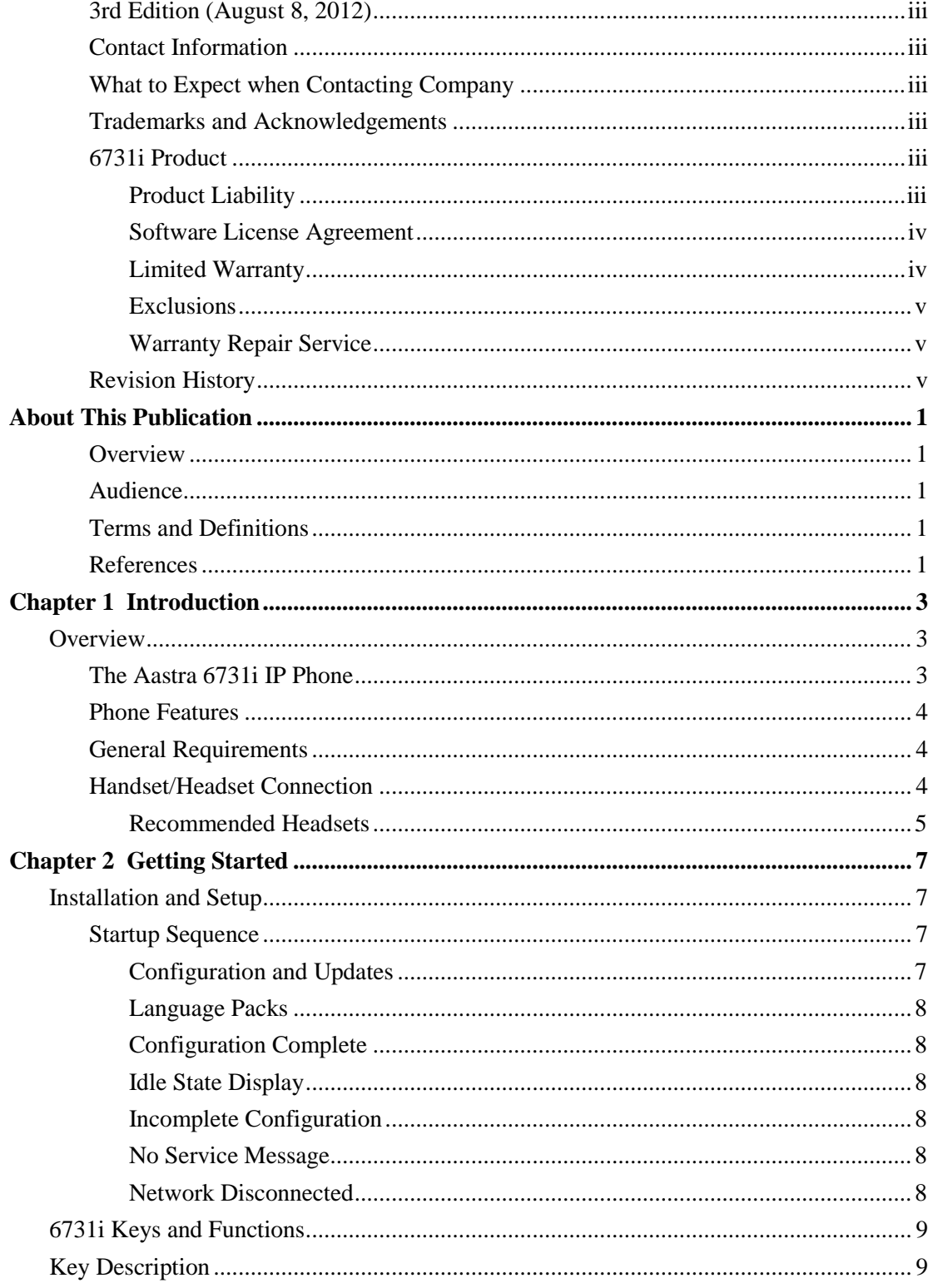

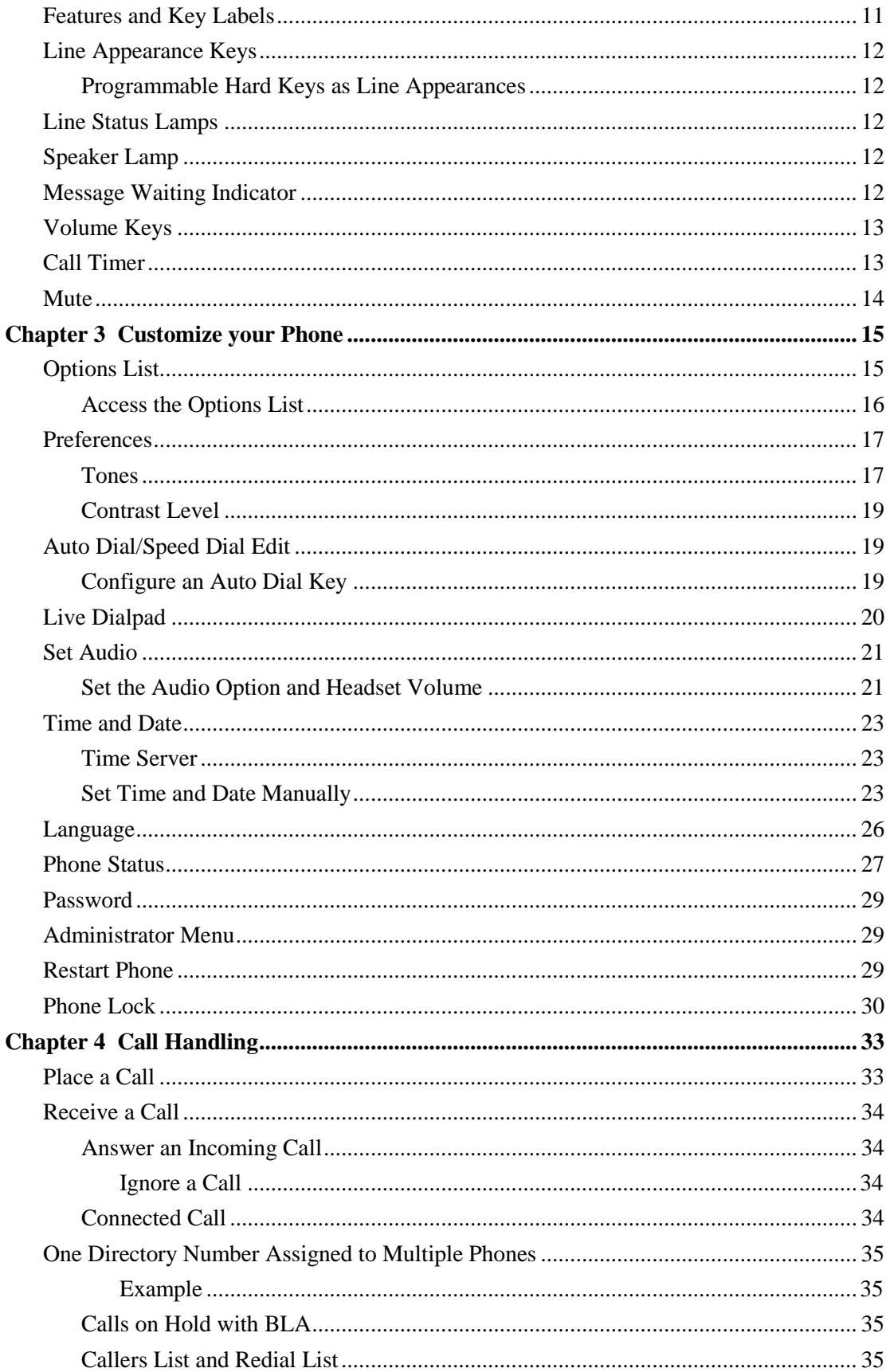

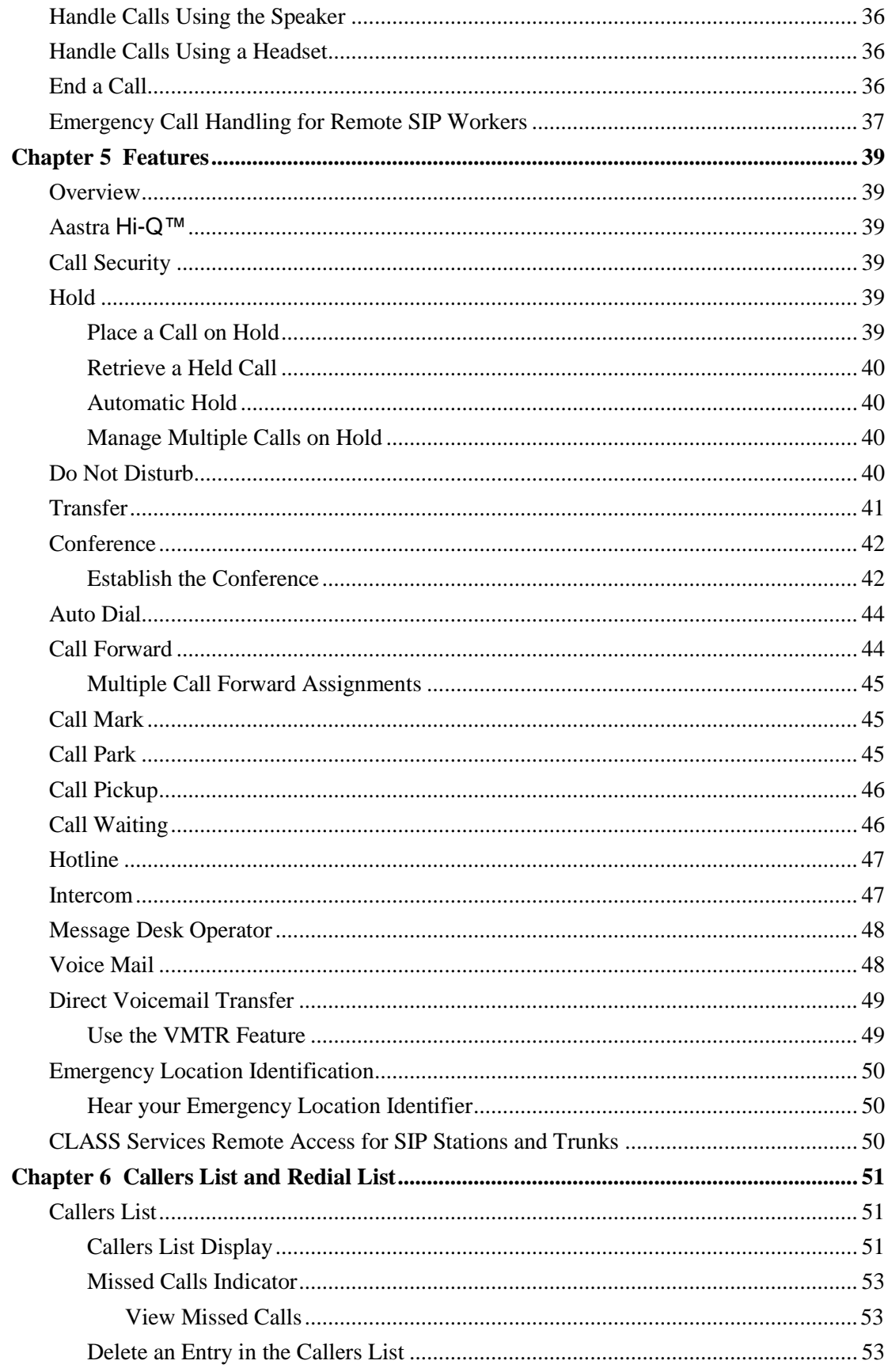

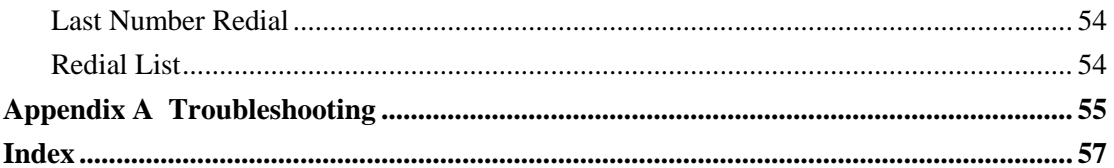

# **Table of Figures**

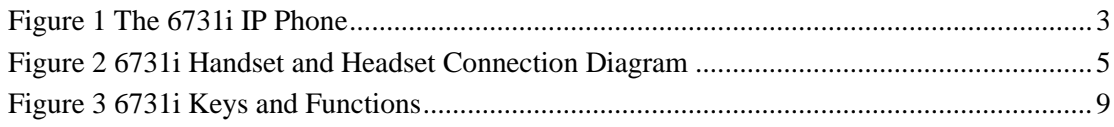

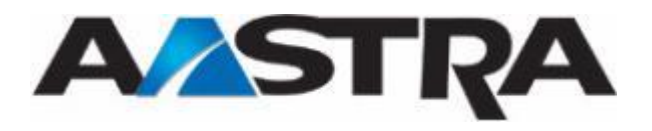

# <span id="page-12-0"></span>**About This Publication**

### <span id="page-12-1"></span>**Overview**

This guide explains how to use the features of the 6731i SIP IP phone. The features assigned to your phone were chosen by your system administrator according to the requirements of your organization; therefore, you may not have access to all the features presented in this document.

### <span id="page-12-2"></span>**Audience**

This publication is intended for any user of the 6731i IP phone.

### <span id="page-12-3"></span>**Terms and Definitions**

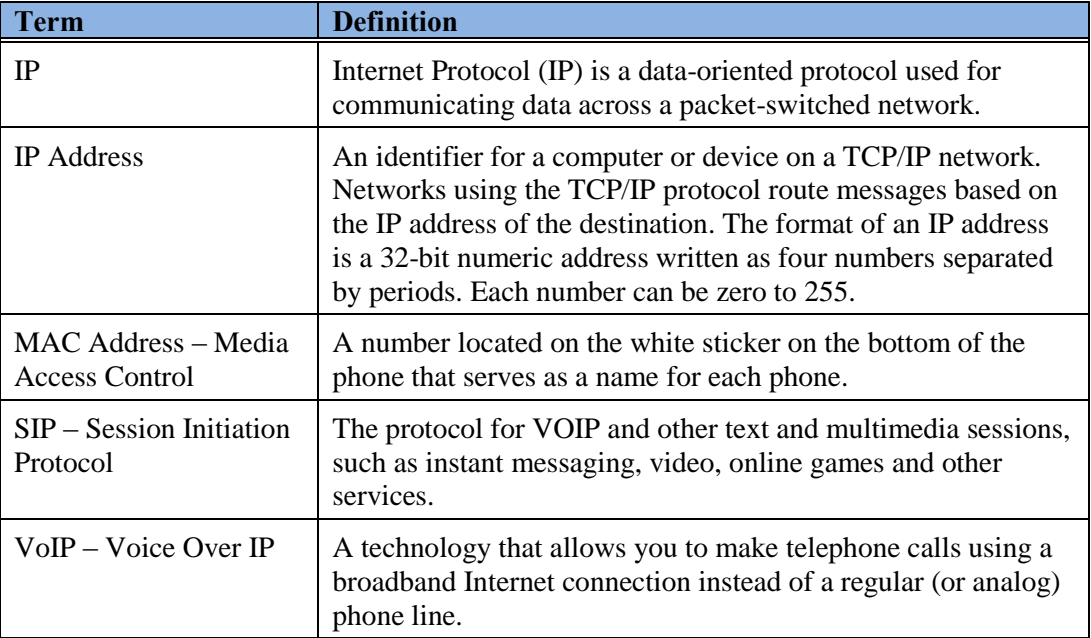

### <span id="page-12-4"></span>**References**

The following publications provide additional information for the 6731i IP phone.

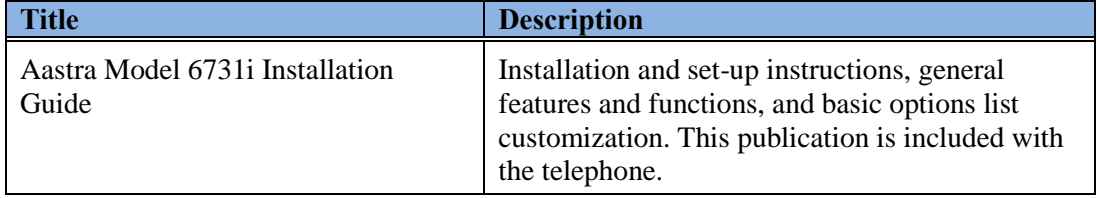

*About this Publication*

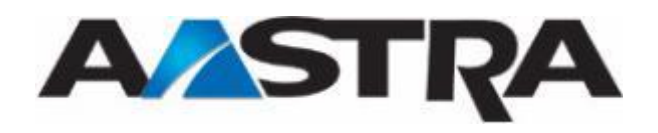

<span id="page-14-0"></span>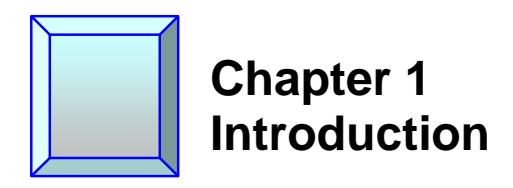

### <span id="page-14-1"></span>**Overview**

The 6731i IP telephone provides communications over an IP Network using the SIP IP telephony protocol. The 6731i has all the features of a regular business phone.

### <span id="page-14-2"></span>**The Aastra 6731i IP Phone**

<span id="page-14-3"></span>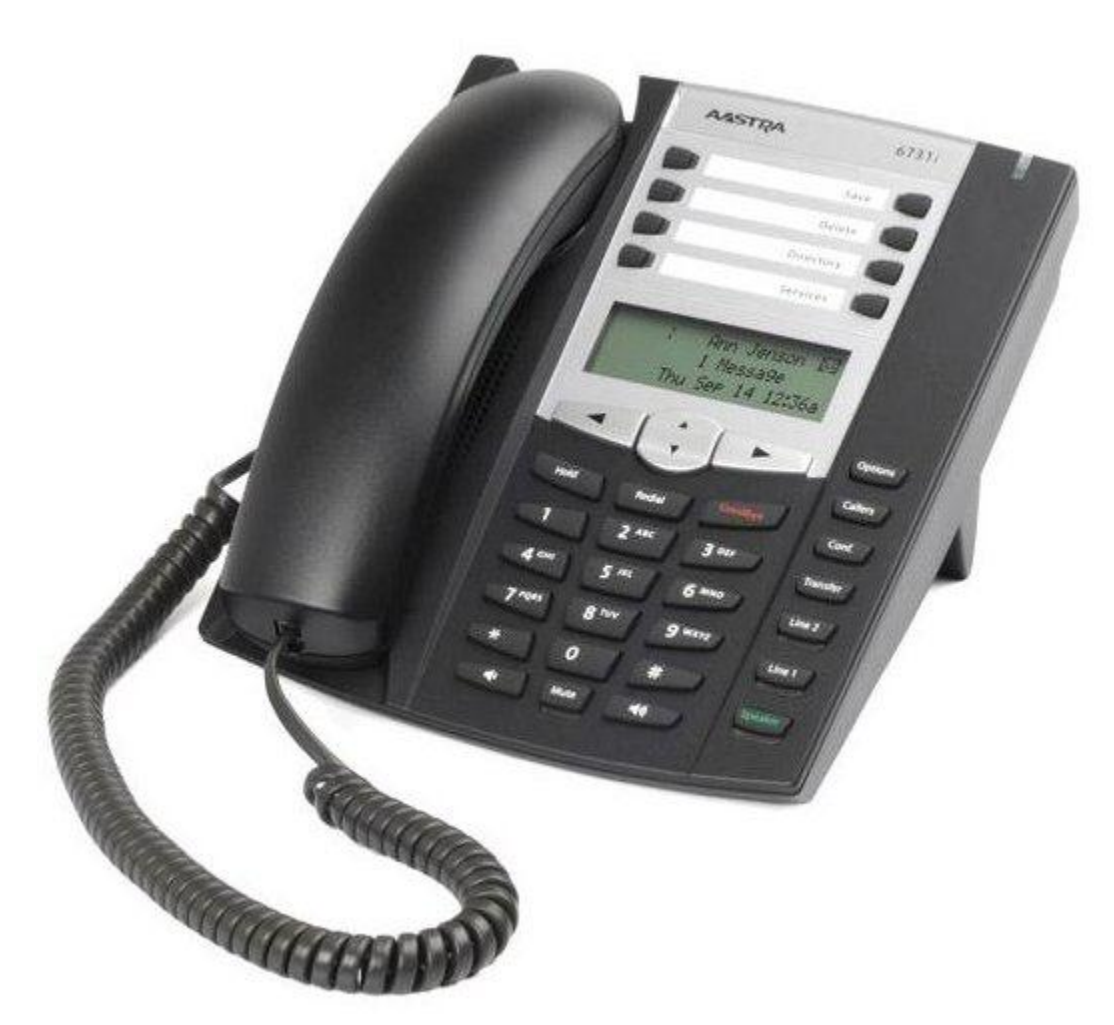

**Figure 1 The 6731i IP Phone**

### <span id="page-15-0"></span>**Phone Features**

- 3-line LCD screen.
- 2 line appearance keys  $(L1 L2)$  with corresponding status lamps.
- Press-and-hold speeddial key configuration feature
- 8 top programmable hard keys with status lamps.
- Supports up to 6 call lines.
- Full-duplex speaker for hands-free calls.
- Headset/headset modular connector.
- Built-in-two-port, 10/100 Ethernet switch allowing you to share a connection with your computer.

### <span id="page-15-1"></span>**General Requirements**

The 6731i requires the following environment:

- A SIP-based IP PBX system or network installed and running with a SIP account created for the 6731i.
- Access to a Trivial File Transfer Protocol (TFTP) server.
- Ethernet/Fast Ethernet LAN (10/100mb).
- Category 5/5e straight through cabling.
- Power Options:
	- Power over Ethernet (PoE) 802.3af.
	- Inline power injector An optional accessory necessary only if your network provides no inline power.
	- AC power adapter, included with the phone.

### <span id="page-15-2"></span>**Handset/Headset Connection**

#### **Note**

The 6731i supports a handset or headset using the same jack. Both a handset and a headset cannot be connected at the same time.

Turn the phone over and locate the handset jack marked **. Insert one end of handset** or headset cord into the jack until it clicks into place. Then route the cord through the groove as shown in the illustration below.

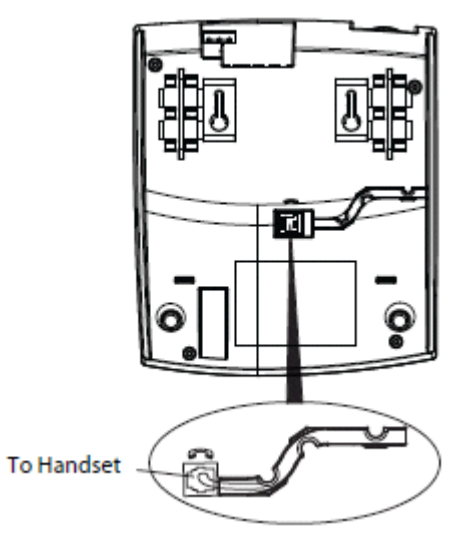

**Figure 2 6731i Handset and Headset Connection Diagram**

#### <span id="page-16-1"></span><span id="page-16-0"></span>**Recommended Headsets**

- GN: 2110ST, 2120NC, 2127, 9120, 9120NC, GN9350
- Plantronics: H251N, HW251, P251-U10P, CS70N, 510SL
- Sennheiser: SH330

#### Note

Some models require a Modular Amplifier.

*Chapter 1, Introduction*

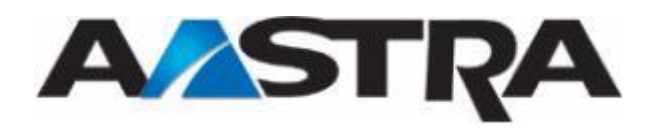

<span id="page-18-0"></span>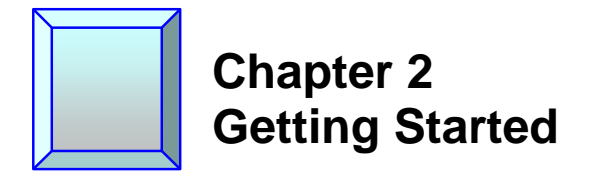

### <span id="page-18-1"></span>**Installation and Setup**

If your system administrator has not already setup your 6731i, please refer to the Aastra Model 6731i Installation Guide for basic installation information.

#### **Note**

- Your system or network administrator manages the configuration and updates for the IP phones on the configuration server.
- New updates to your phone can be automatically scheduled from the server by your system administrator. Automatic updates are scheduled during non-business hours or slow call periods.

### <span id="page-18-2"></span>**Startup Sequence**

The 6731i automatically begins the startup sequence as soon as it is connected. The phone goes through this process the first time you plug in your phone and every time you restart your phone. The following screens display:

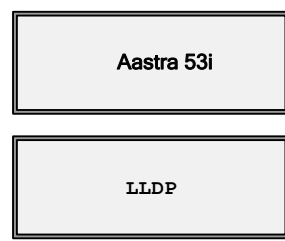

#### **Note**

Other startup screens will only appear the first time you connect your phone, or if your phone has been set back to factory defaults.

#### <span id="page-18-3"></span>**Configuration and Updates**

The 6731i then checks settings and looks for new configuration and firmware updates on the configuration server. If a new update is found, the phone displays the update it is installing (either "Updating Config" or "New Firmware"). This process could take a few moments while the configuration server downloads the latest updates.

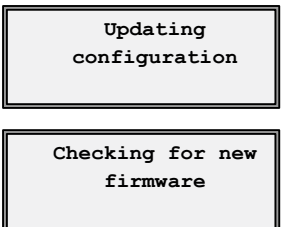

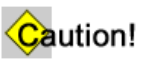

Do not unplug or remove power from the phone while it is restarting.

#### <span id="page-19-0"></span>**Language Packs**

If language packs were loaded to your phone by your System Administrator, the following screen displays during startup.

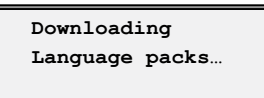

#### <span id="page-19-1"></span>**Configuration Complete**

When the configuration update is complete, the phone displays the following screens:

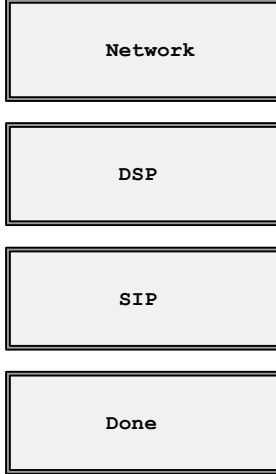

#### <span id="page-19-2"></span>**Idle State Display**

The idle state screen displays when your 6731i startup process is completed.

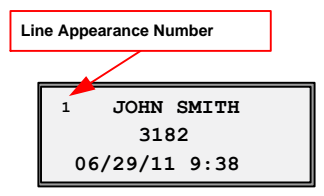

#### <span id="page-19-3"></span>**Incomplete Configuration**

If your phone displays an "**Incomplete Config**" message without any extension or user name at the end of the start-up sequence instead of an Idle state screen, this indicates the phone configuration that was downloaded from the configuration server is not complete or correct. Contact your System Administrator for assistance.

#### <span id="page-19-4"></span>**No Service Message**

See [Appendix A, No Service](#page-67-0) for information.

#### <span id="page-19-5"></span>**Network Disconnected**

See [Appendix A, Network Disconnected](#page-66-1) for information.

### **4 Programmable Keys with Message Waiting Lamp Status Lamps** ASSTRA 67377 **Example 18 avigation Keys**<br>
Redial Key<br>
Hold Key<br>
Hold Key<br> **Example 18 avigation Status**<br>
Bedial Key<br>
Bedial Key<br>
Bedial Key<br>
Bedial Key<br>
Bedial Key<br>
Options **Navigation Keys 3-Line LCD Screen Goodbye key Callers List Conference Transfer 2 Line/Call Appearance keys with Status Lamps Volume Adjustment Nute Key with**<br> **Status Lamp**<br> **Speaker Key (Handsf**<br> **Status Lamp** TACCO **Speaker Key (Handsfree) with Volume Adjustment**

### <span id="page-20-0"></span>**6731i Keys and Functions**

**Figure 3 6731i Keys and Functions**

### <span id="page-20-2"></span><span id="page-20-1"></span>**Key Description**

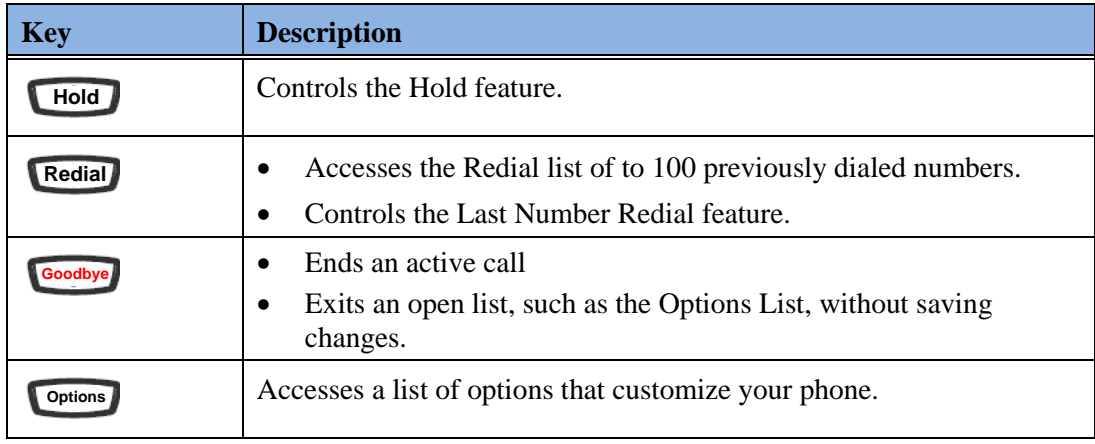

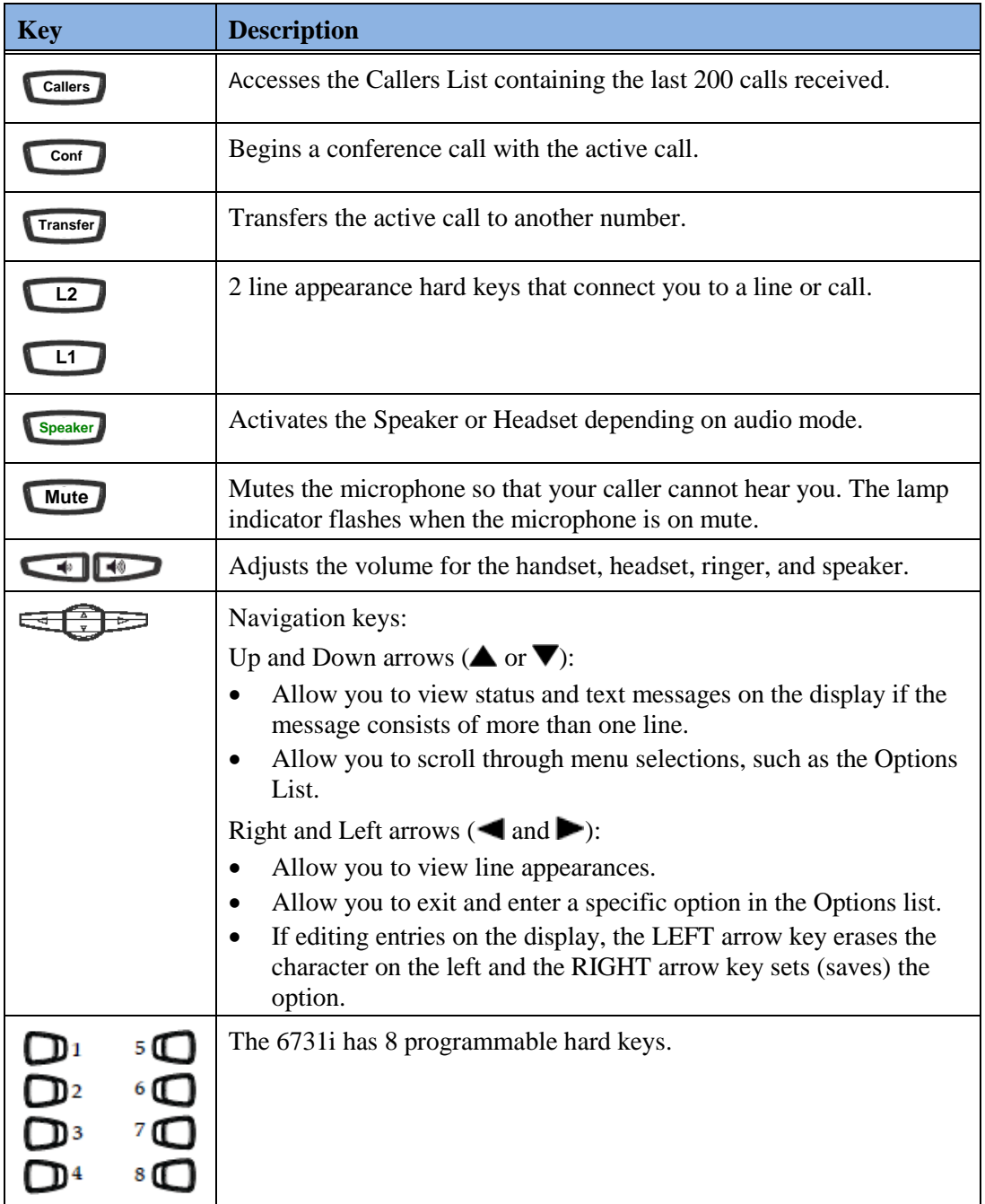

### <span id="page-22-0"></span>**Features and Key Labels**

Programmable hard keys are configured by the system administrator according to the requirements of your organization. You may or may not have some of the features listed in the table below.

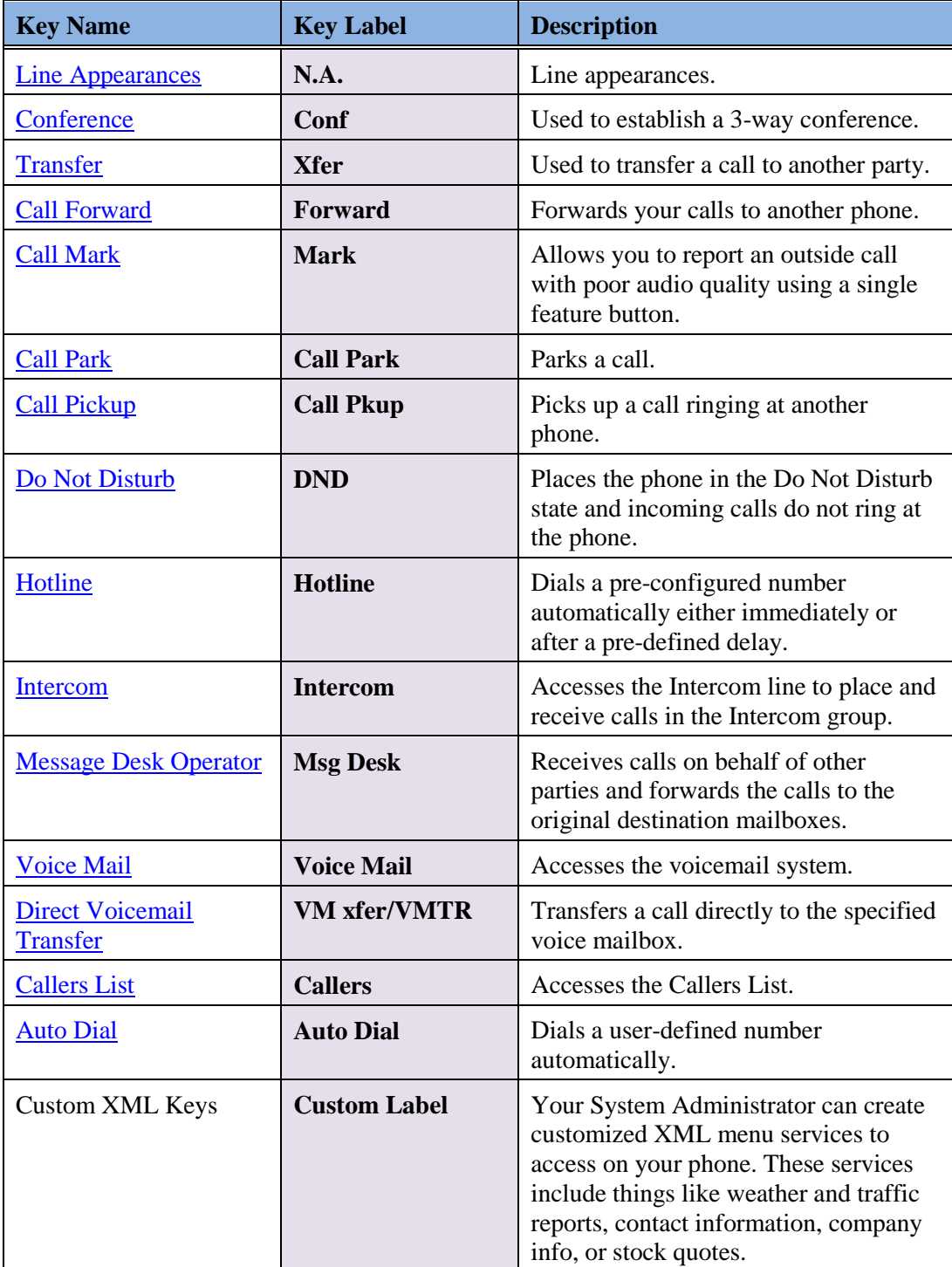

### <span id="page-23-0"></span>**Line Appearance Keys**

<span id="page-23-5"></span>There can be up to 6 line appearances configured on the 6731i (if no features are configured on the available programmable keys). L1 and L2 are the basic line appearances. Usually you will have only one extension on your phone. Line1 is usually your preferred line, with your main extension assigned to Line1.

### <span id="page-23-1"></span>**Programmable Hard Keys as Line Appearances**

The programmable hard keys on the top of the phone can be programmed as line appearances. Line appearance assignments for these keys are **L3 – L6**.

### <span id="page-23-2"></span>**Line Status Lamps**

Line appearance hard keys Line1 – Line2 have green lamps. Line appearances assigned to the programmable hard keys have red lamps.

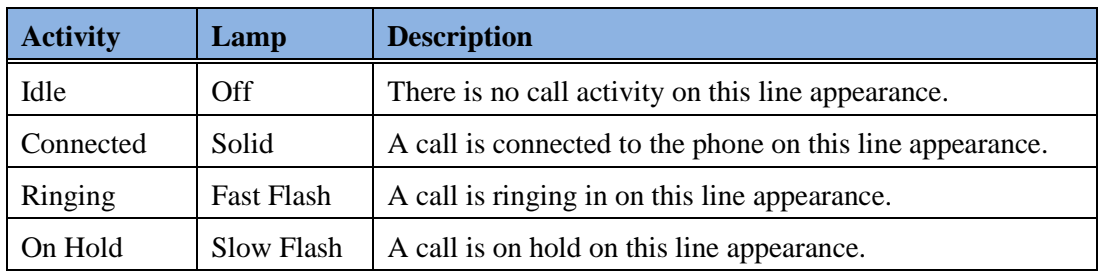

### <span id="page-23-3"></span>**Speaker Lamp**

The speaker lamp is located beside the **Speaker** key.

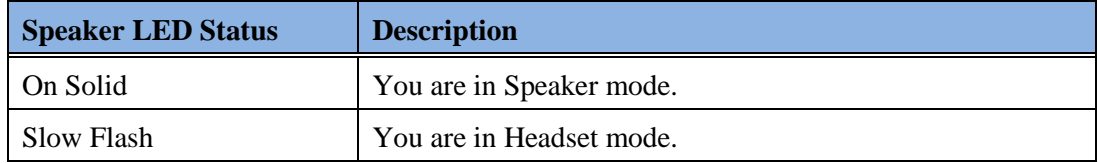

### <span id="page-23-4"></span>**Message Waiting Indicator**

The **Message Waiting Indicator** (MWI) lamp is located at the top right of the phone.

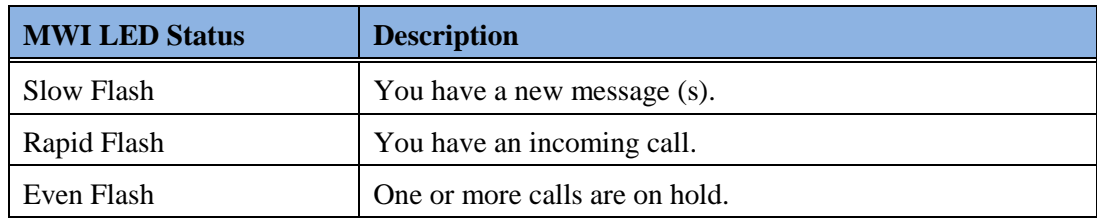

### <span id="page-24-0"></span>**Volume Keys**

You can adjust the volume on the handset, headset, speaker, and ringer using the Volume keys.

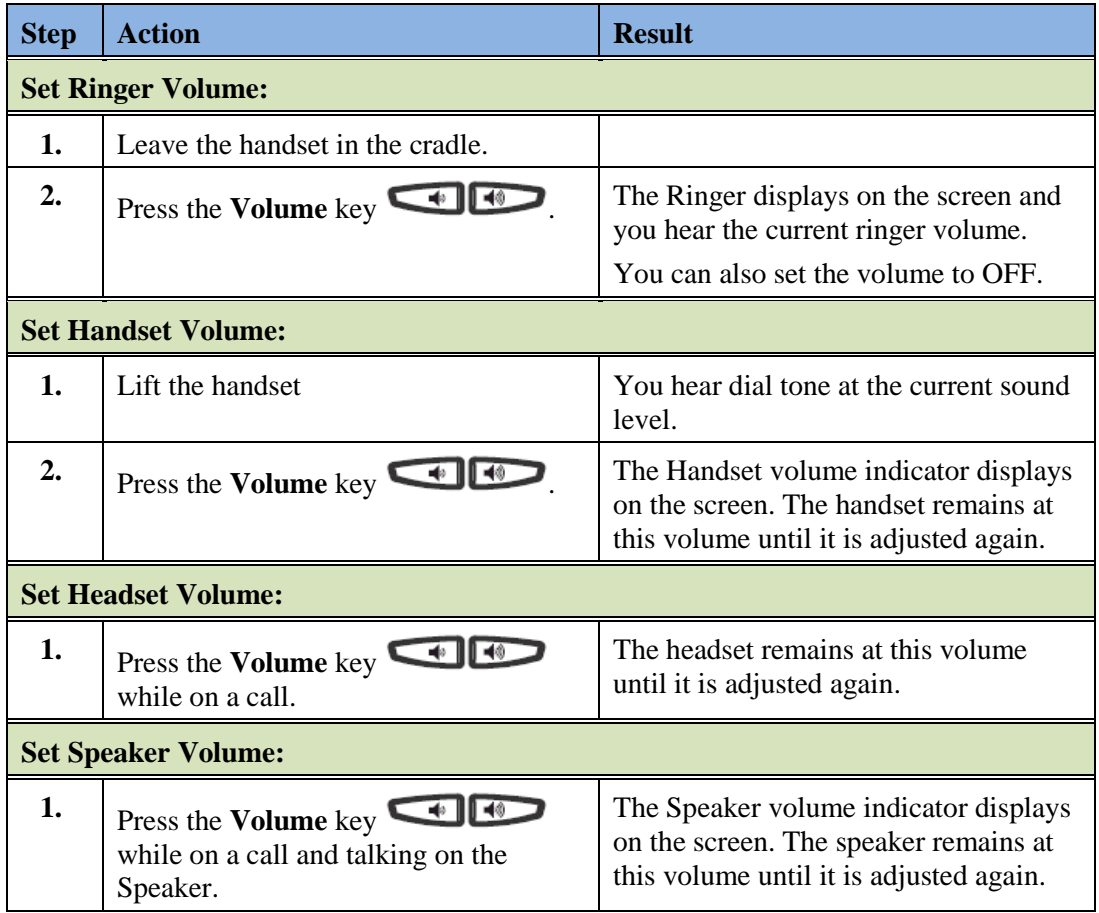

### <span id="page-24-1"></span>**Call Timer**

This timer displays the elapsed time of a call.

### <span id="page-25-0"></span>**Mute**

You can use the **Mute** key in any audio mode.

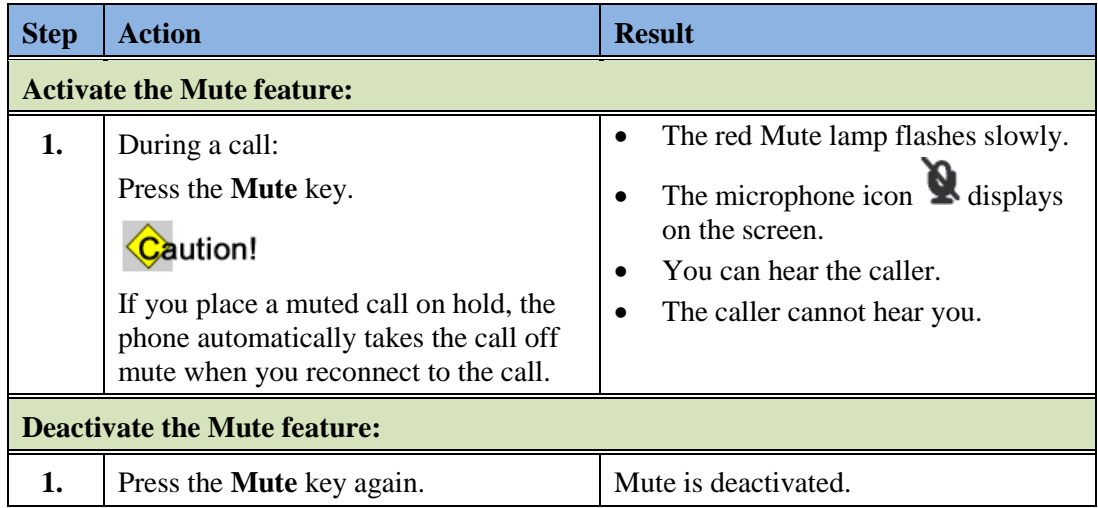

# <span id="page-26-0"></span>**Chapter 3 Customize your Phone**

### <span id="page-26-1"></span>**Options List**

You can customize your phone using the Phone User Interface (UI) and the Options List. The Options List is a list of configuration options for your phone. The **Options** key allows you to access the list.

The following table shows the phone options you can access with the Phone UI. Options requiring an administrator password are indicated.

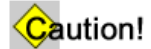

Any changes from the default settings are permanent until you change them again.

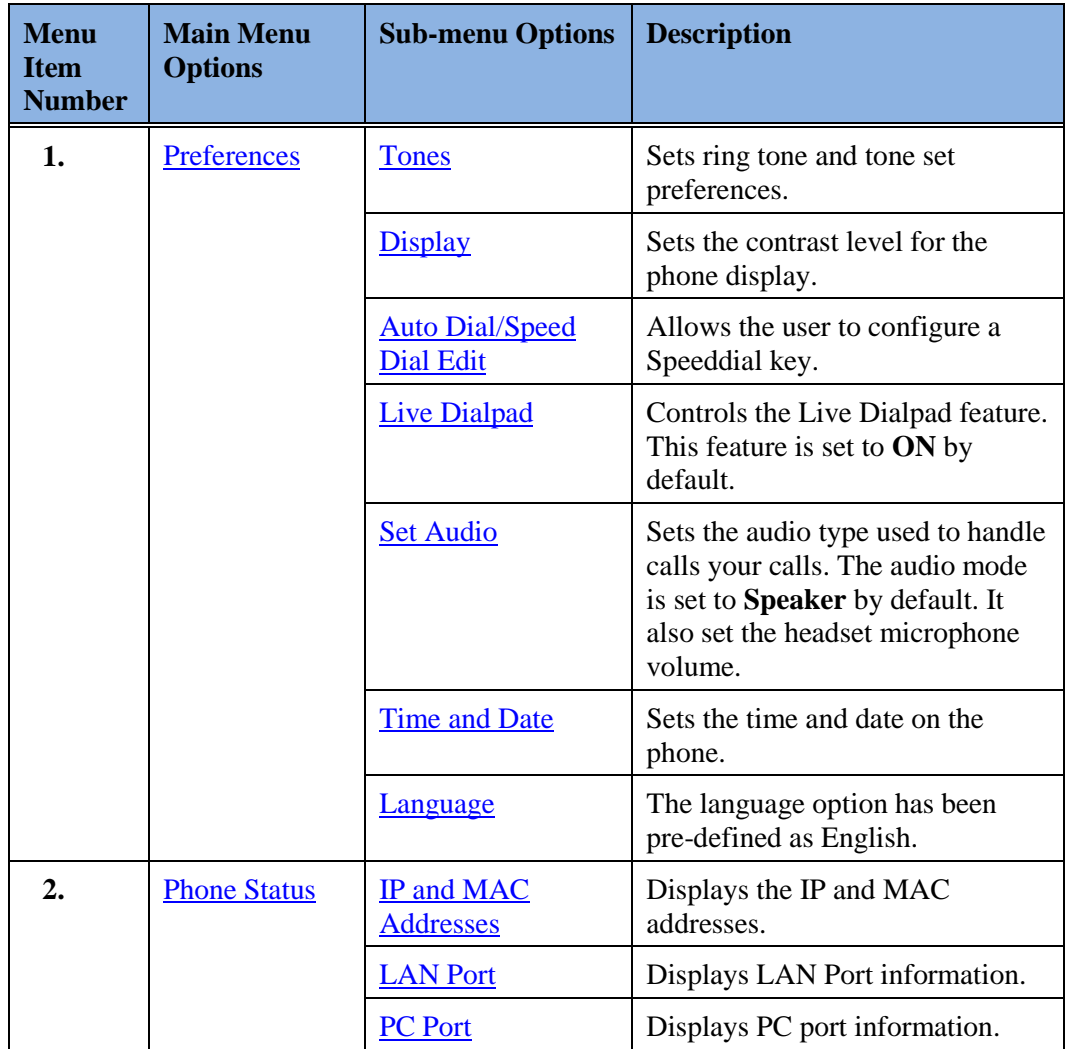

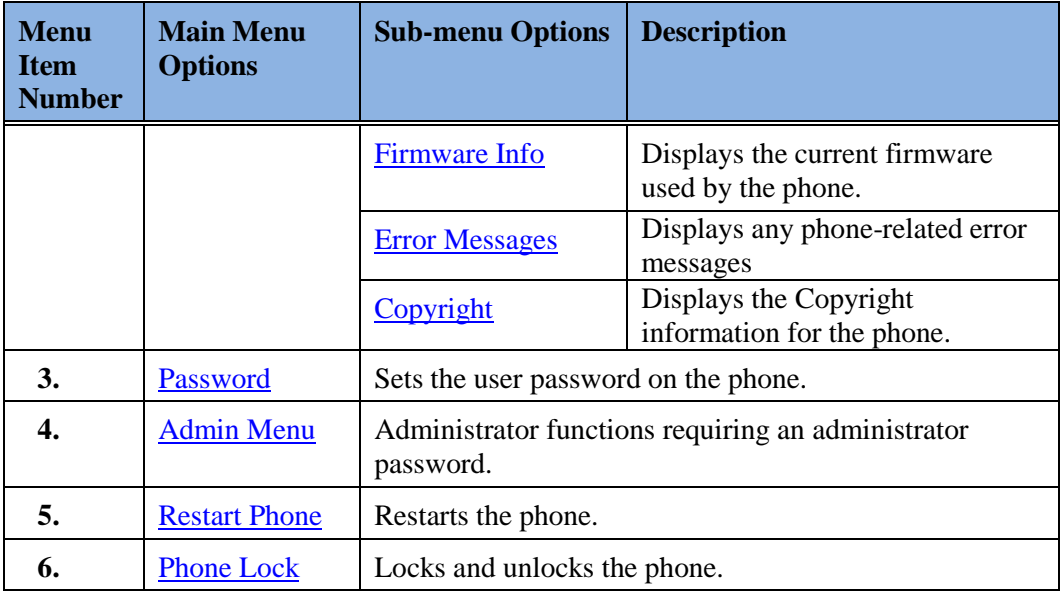

### <span id="page-27-0"></span>**Access the Options List**

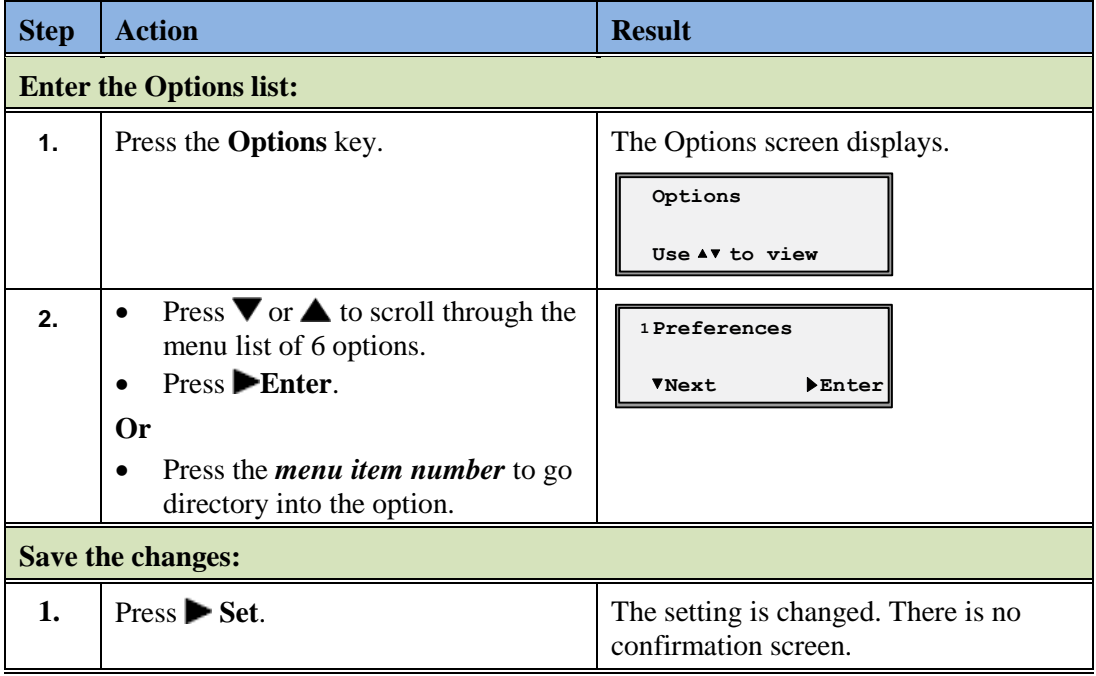

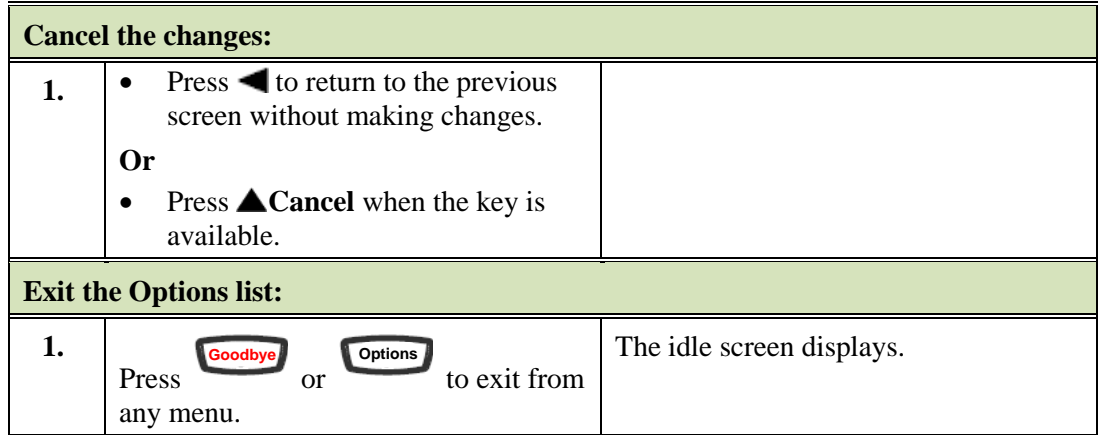

### <span id="page-28-0"></span>**Preferences**

### <span id="page-28-1"></span>**Tones**

<span id="page-28-3"></span><span id="page-28-2"></span>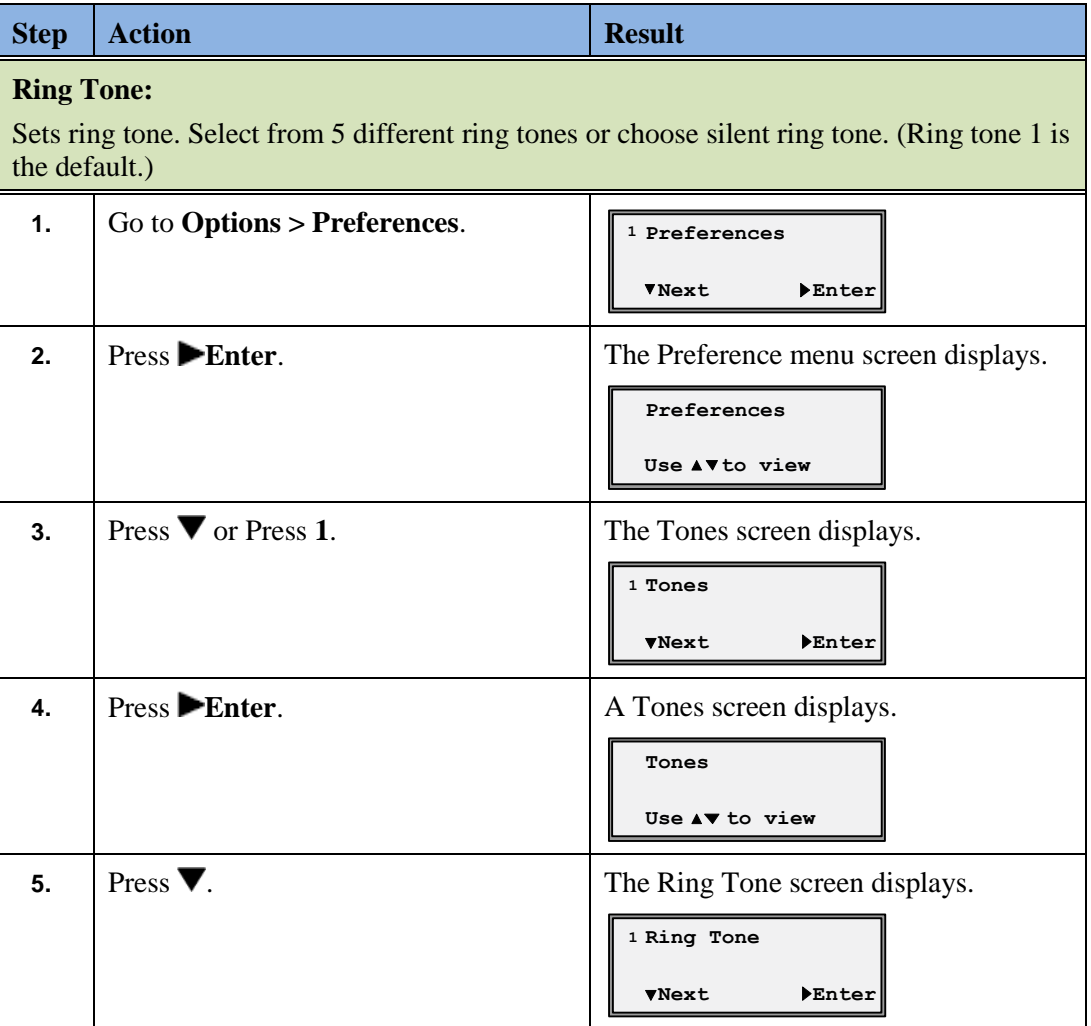

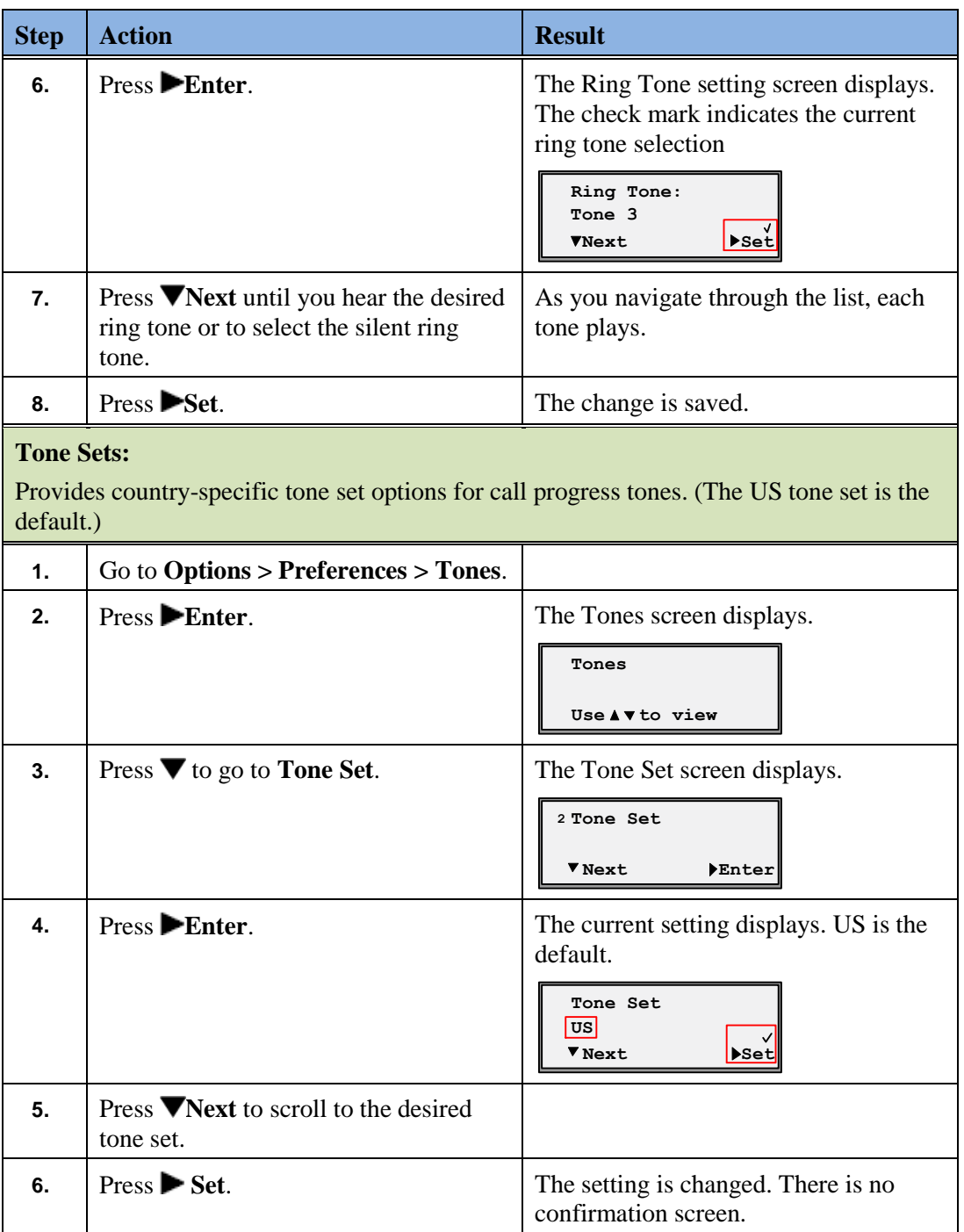

### <span id="page-30-0"></span>**Contrast Level**

<span id="page-30-4"></span>The Display option provides 8 contrast settings that brighten or darken the display.

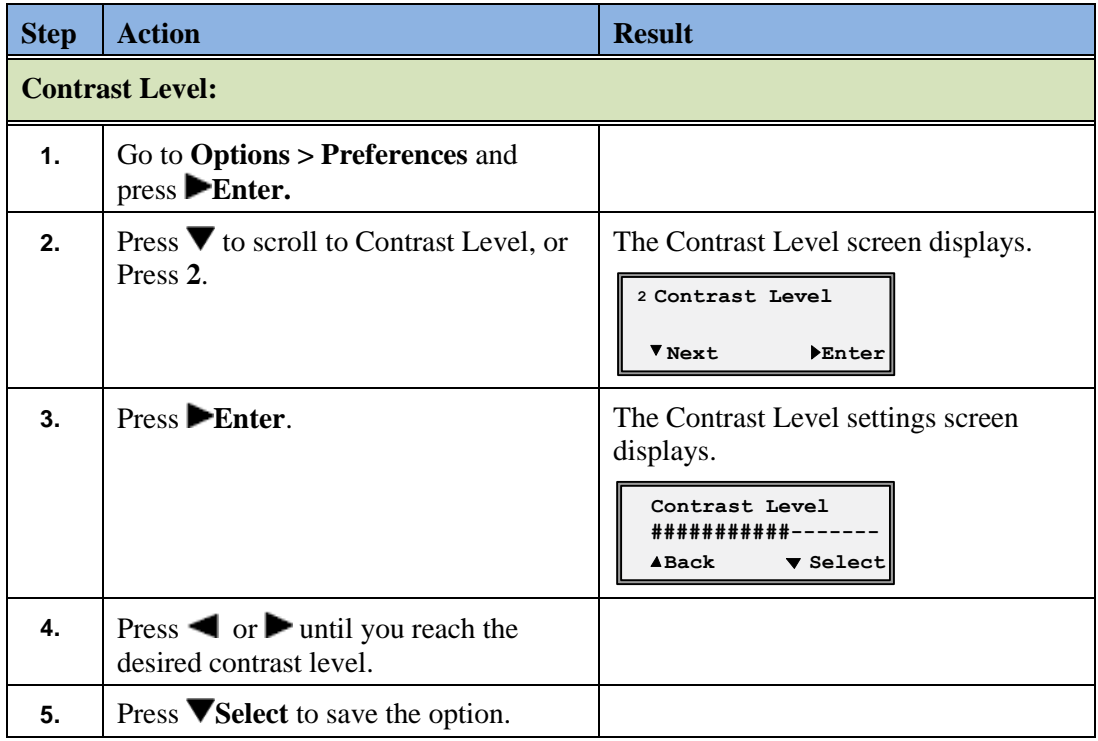

### <span id="page-30-1"></span>**Auto Dial/Speed Dial Edit**

<span id="page-30-3"></span>The Auto Dial/Speed Dial Edit feature allows you to configure an Auto Dial key on your phone. Programmable Auto Dial keys are pre-assigned by the system administrator.

### <span id="page-30-2"></span>**Configure an Auto Dial Key**

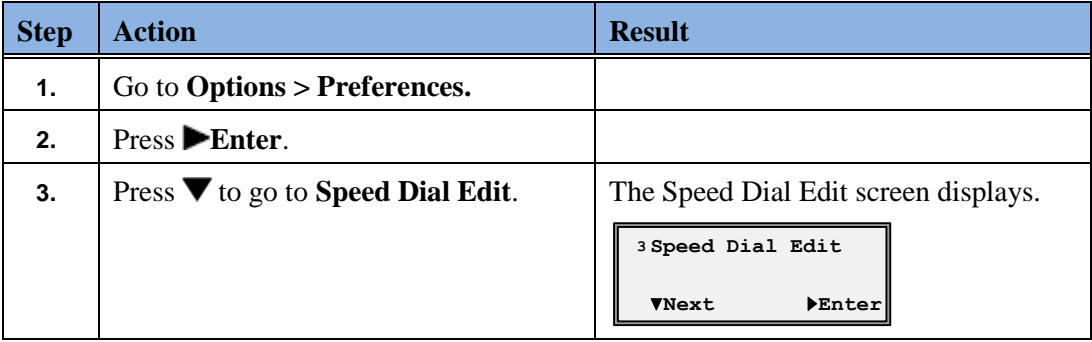

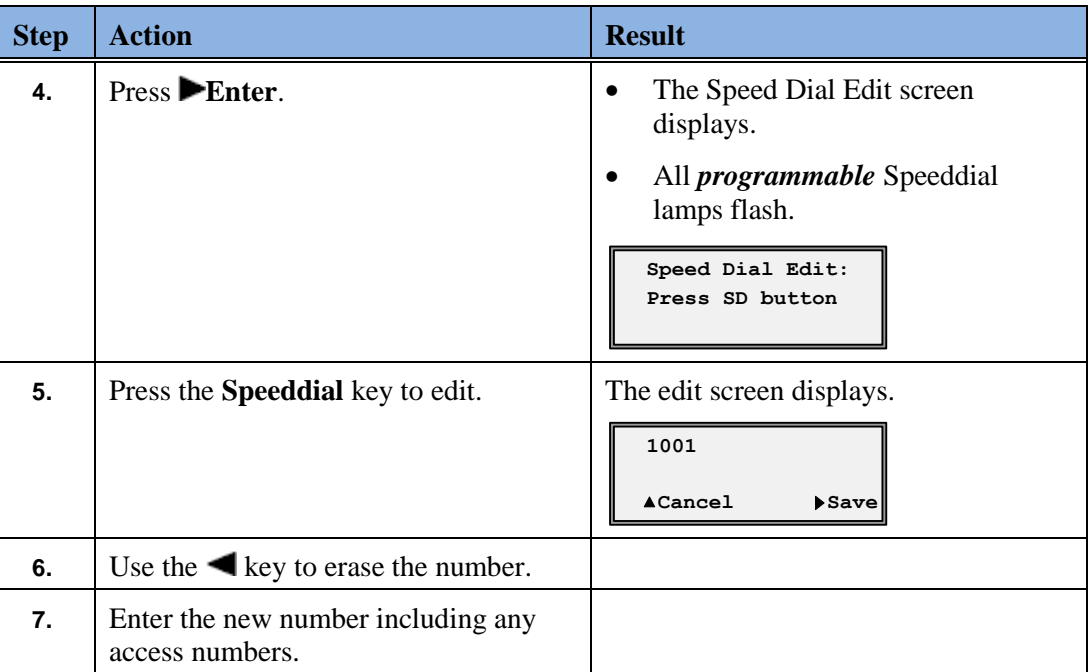

### <span id="page-31-0"></span>**Live Dialpad**

<span id="page-31-1"></span>This option controls the Live Dialpad feature.

 Live Dialpad feature ON (Default) - The phone automatically selects a line and turns the speaker on as soon as a dial pad key is pressed. If the number is not completed, the phone will time out, go to the busy state, and play busy tone until you disconnect

by using the **Goodbye** key or hang up.

 Live Dialpad feature OFF – The digits are entered first, displayed on the screen, and can be edited using the  $\blacktriangleleft$  key. When the handset is lifted or the speaker key pressed, the number automatically dials.

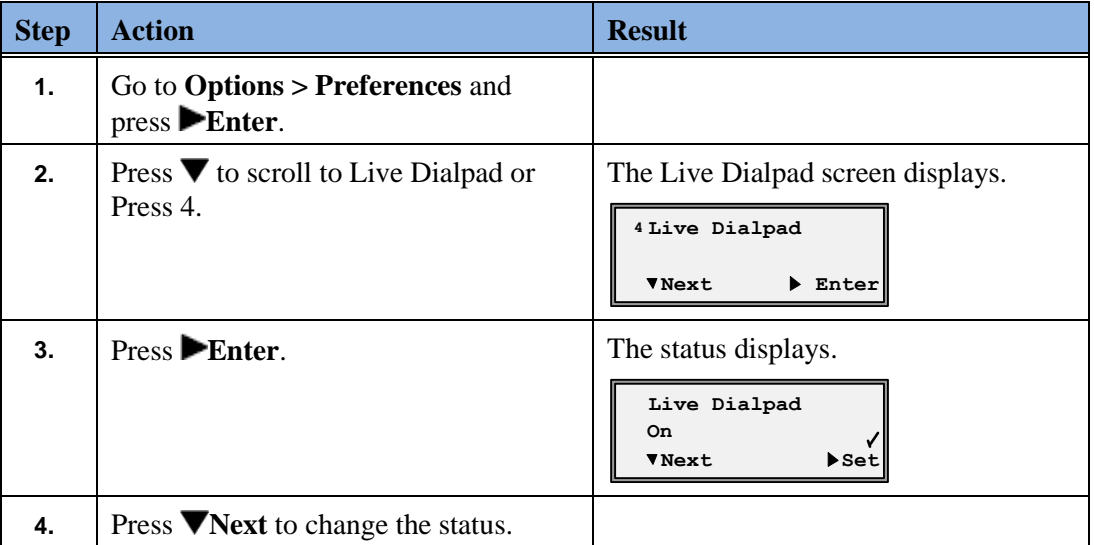

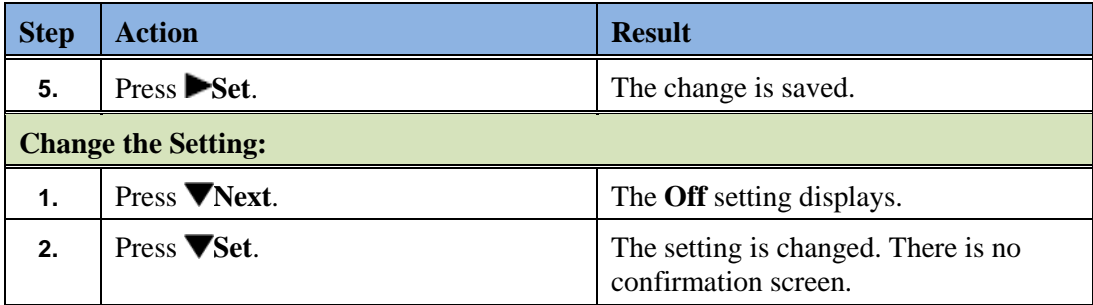

### <span id="page-32-0"></span>**Set Audio**

<span id="page-32-2"></span>The Set Audio option provides 4 audio combinations for maximum flexibility for handling calls. Incoming audio can be set to one of the following options:

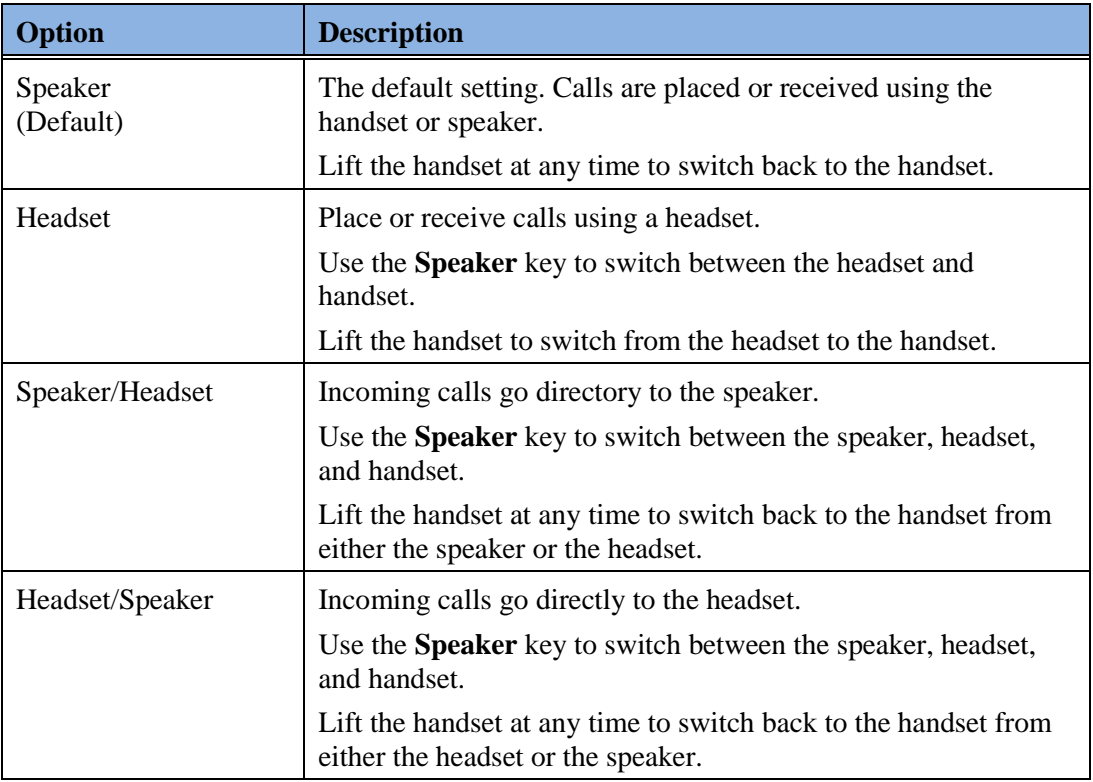

### <span id="page-32-1"></span>**Set the Audio Option and Headset Volume**

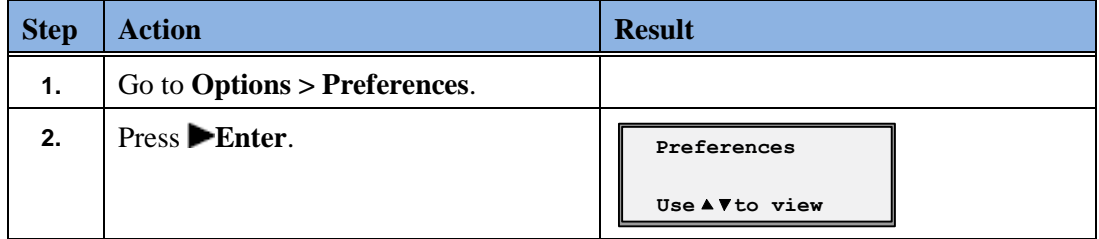

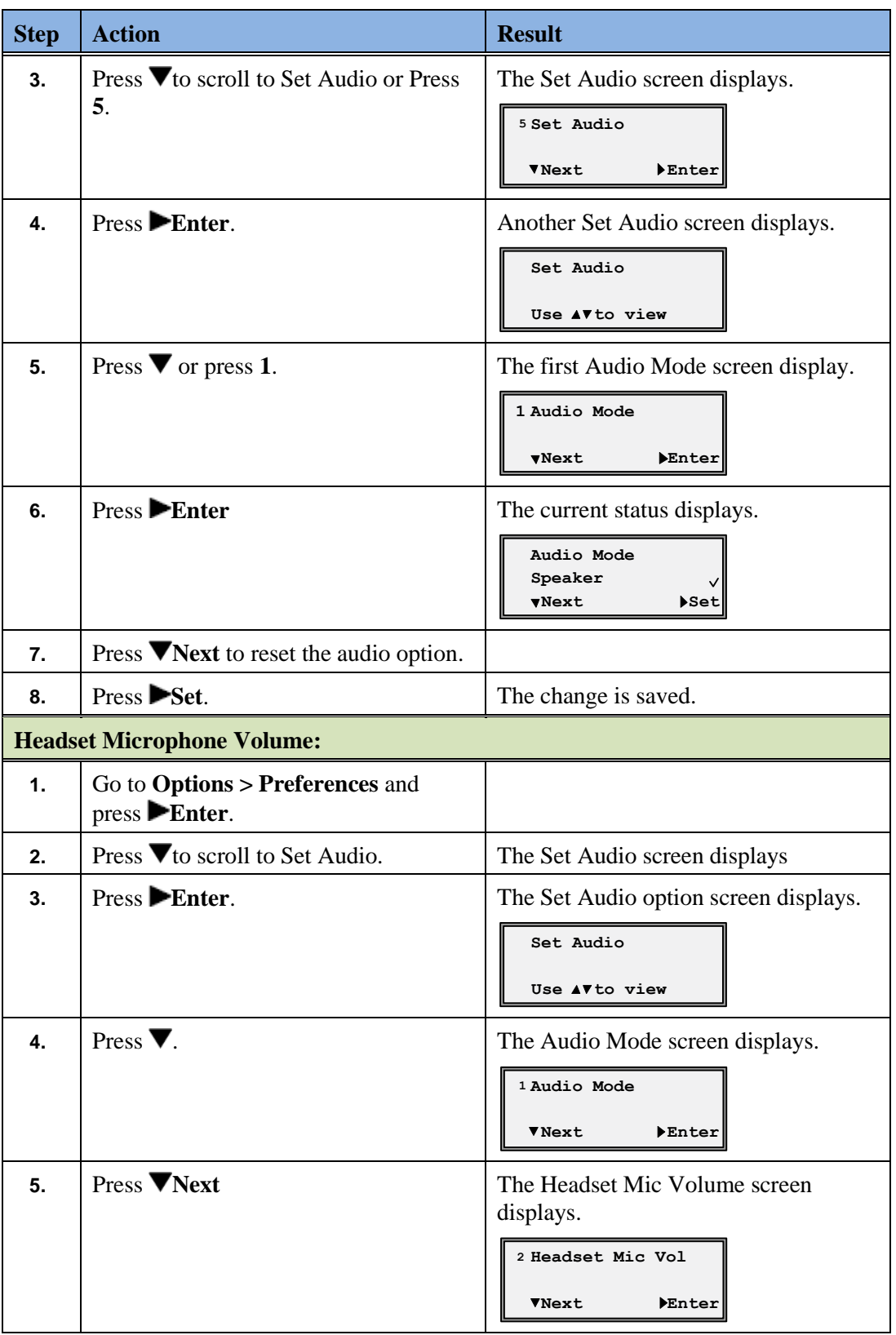

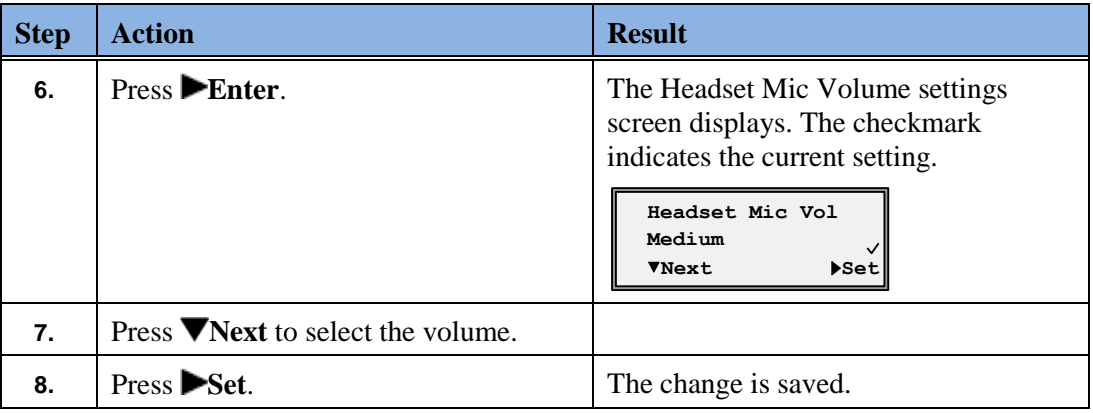

### <span id="page-34-0"></span>**Time and Date**

<span id="page-34-3"></span>This option sets the date and time on the phone, but can be overwritten by the time server when the phone is restarted.

### <span id="page-34-1"></span>**Time Server**

The phone acquires the time and date from the time server. The time server is already assigned, and this option requires an administrator password. Talk to your administrator if your phone has any difficulty with the date and time.

### <span id="page-34-2"></span>**Set Time and Date Manually**

#### **Note**

If you set the time manually, the phone will not try to synchronize the time with the time server until the next time the phone is restarted.

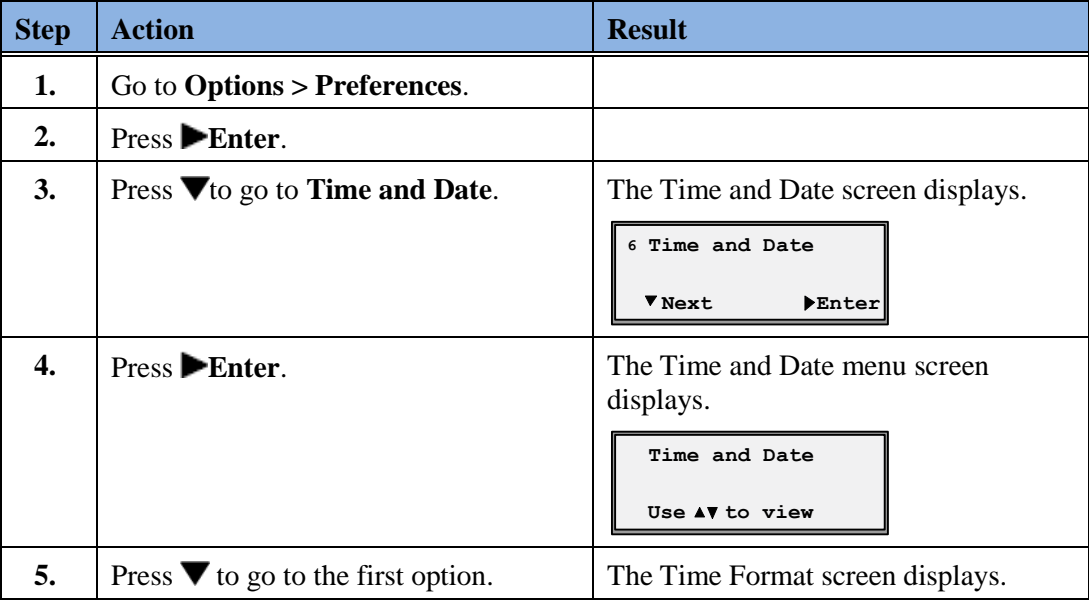

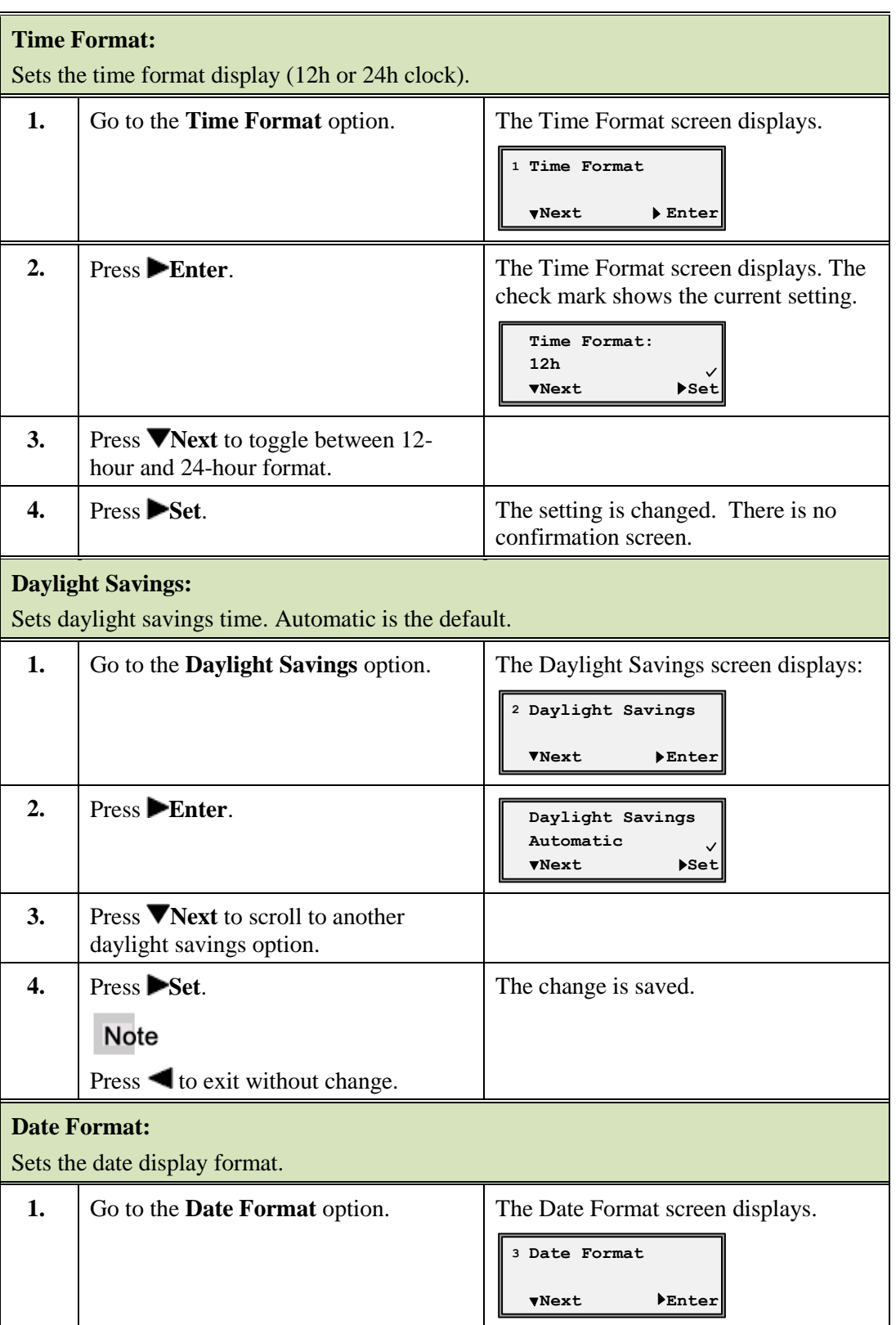
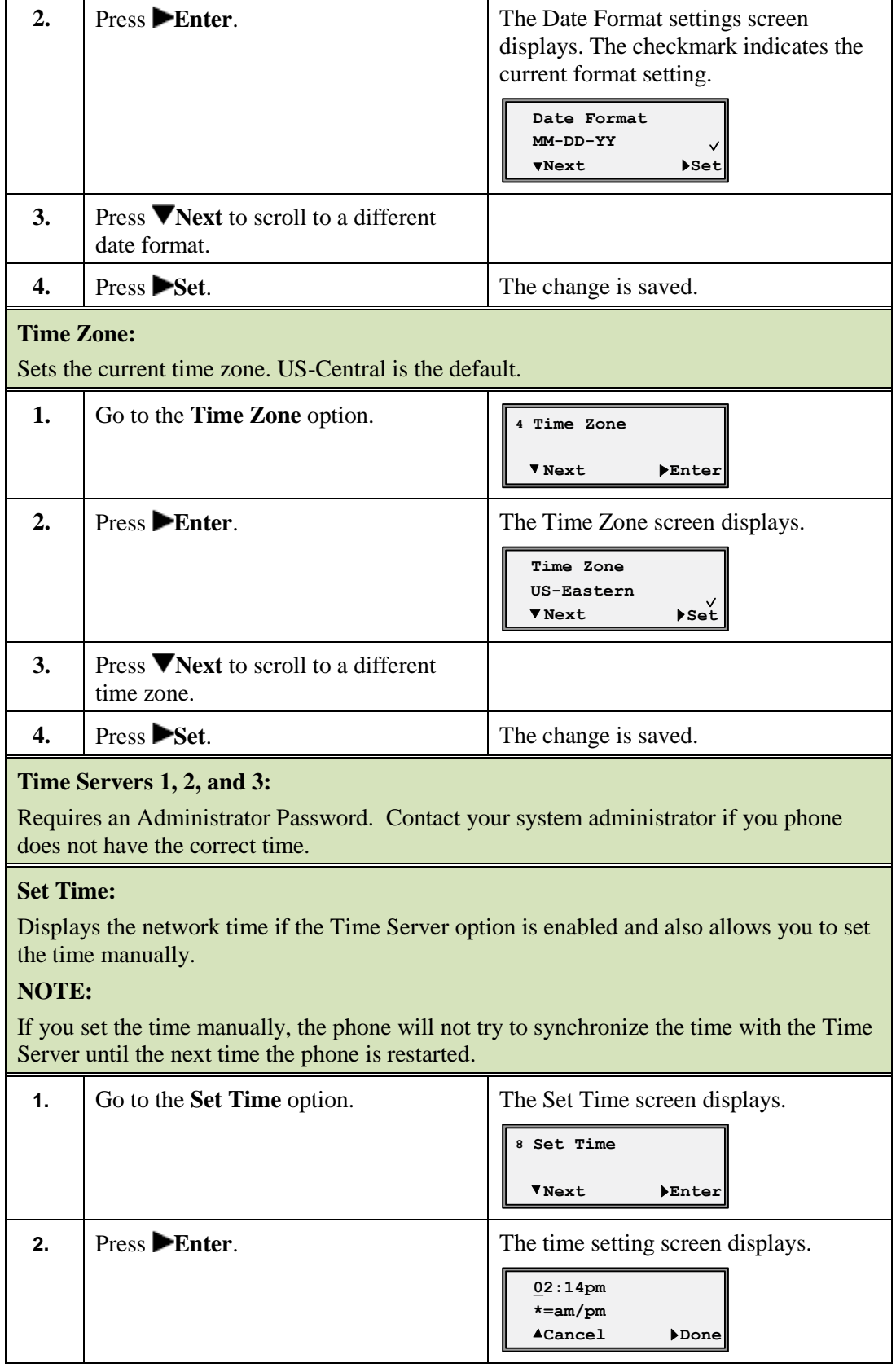

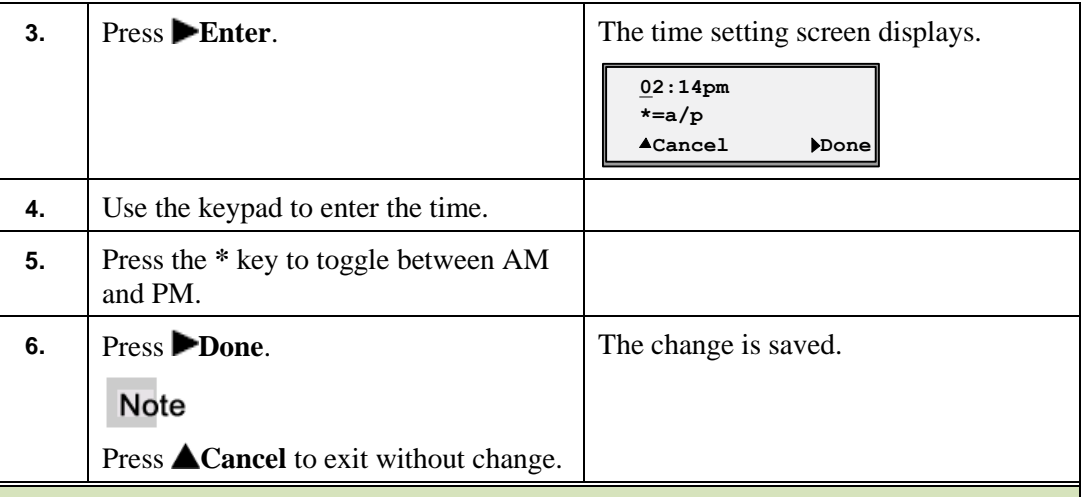

#### **Set Date:**

Displays the network date if the Time Server option is enabled and also allows you to set the date manually.

#### **NOTE:**

If you do set the date manually, the phone will not try to synchronize with the Time Server until the next time the phone is restarted.

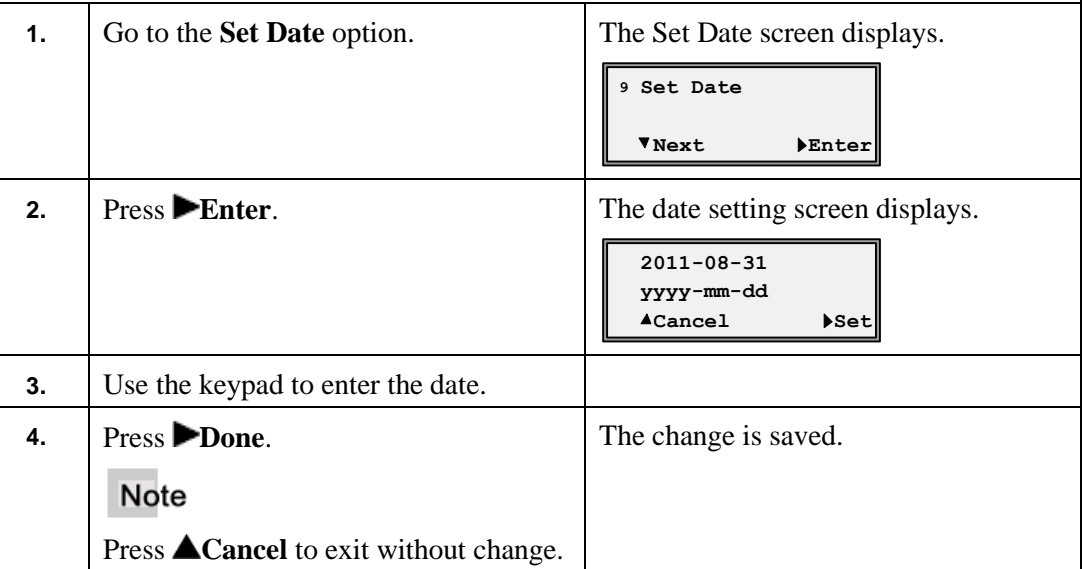

### **Language**

This option sets the language for all of the phone display screens. The phone is permanently set to the English language.

### **Phone Status**

<span id="page-38-0"></span>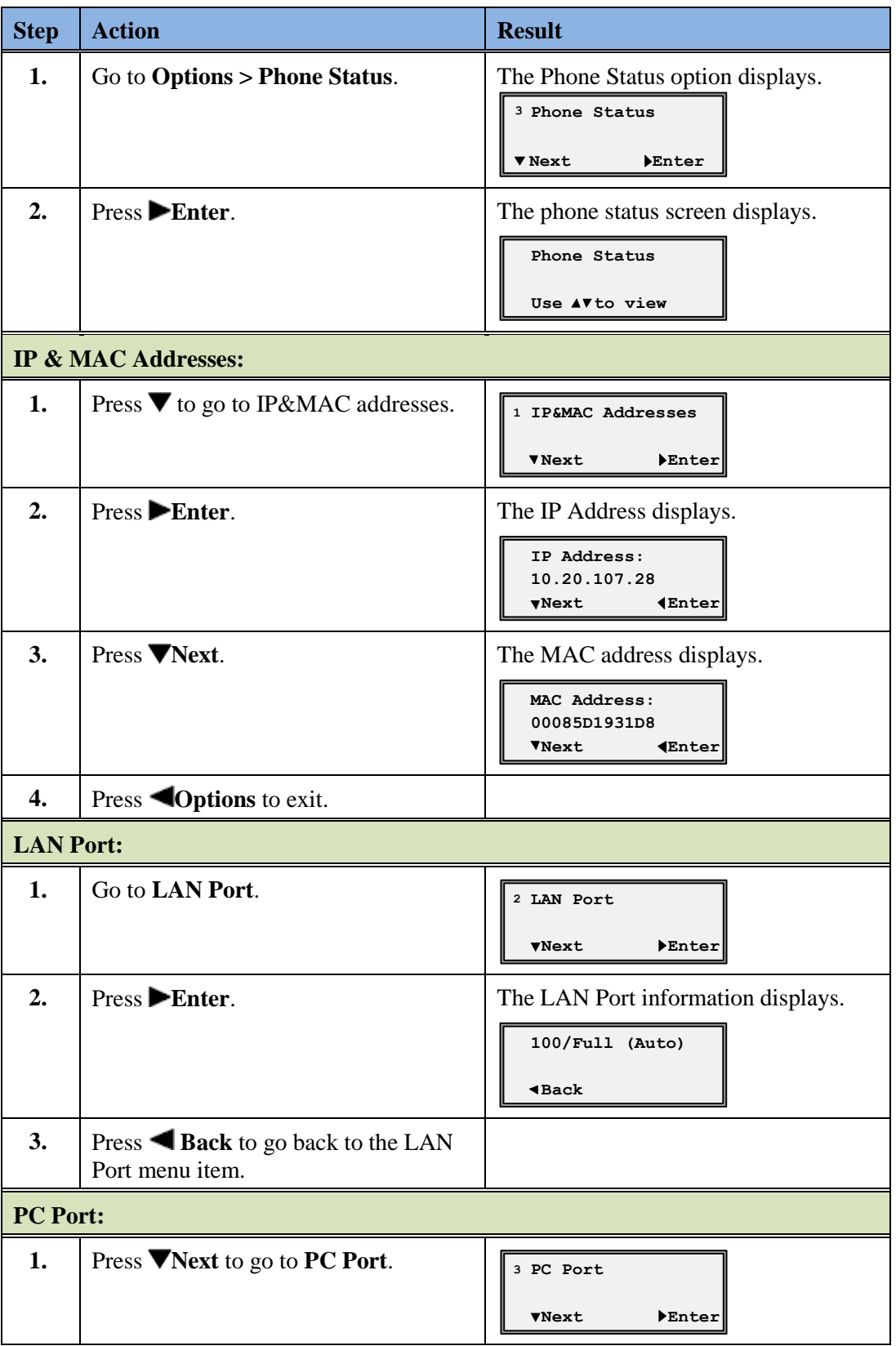

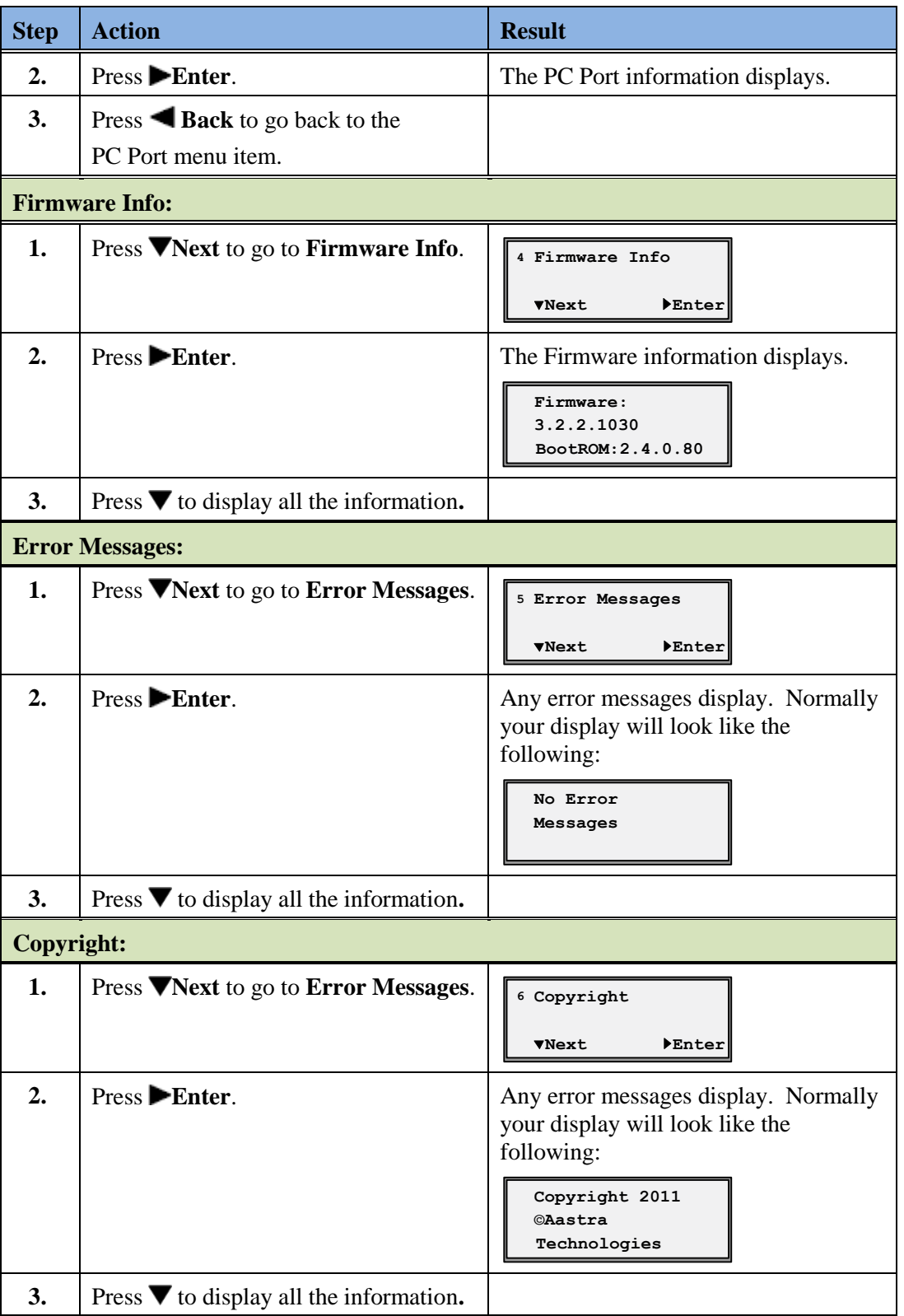

#### **Password**

<span id="page-40-0"></span>This option allows you to change the user password for your phone. It protects your phone from unauthorized web access.

Valid values for the password are 0 to 4294967295 (integers only; symbols and alpha characters are not allowed).

The default password is an empty string "" (field is blank.)

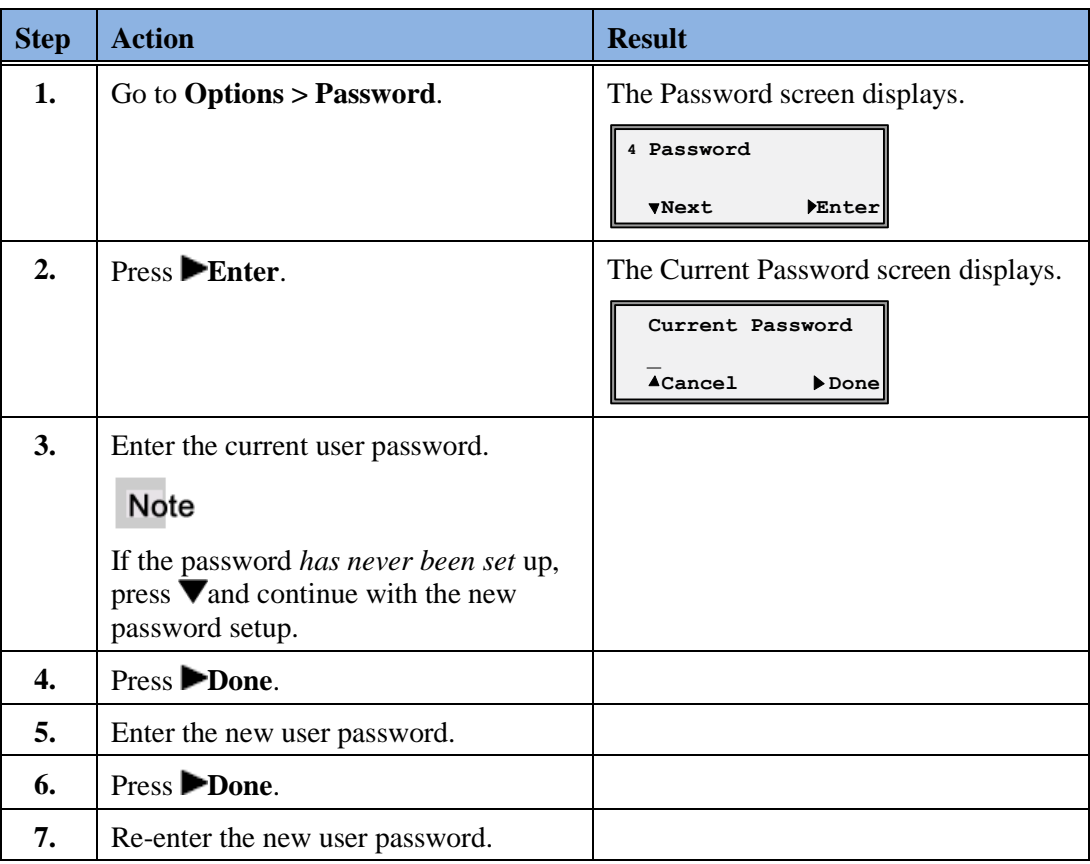

### **Administrator Menu**

The options in this menu are configured by a system administrator and require an administrator password.

#### **Restart Phone**

<span id="page-40-1"></span>Occasionally you may be instructed to restart your phone to check for updates from the configuration server. This option allows you to restart the phone.

**Note** 

Your phone is temporarily out-of-service during the restart and download processes.

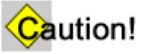

Do not unplug or remove power to the phone while it is checking or installing firmware.

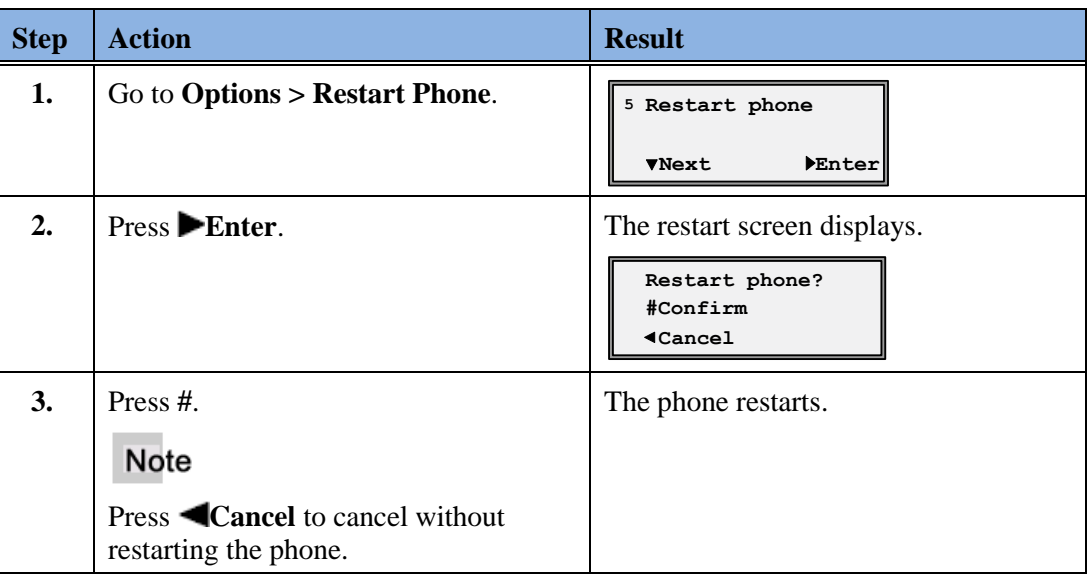

### **Phone Lock**

You can lock the phone to prevent it from being used or configured.

Caution!

While the phone is locked, only emergency 911 dialing is permitted.

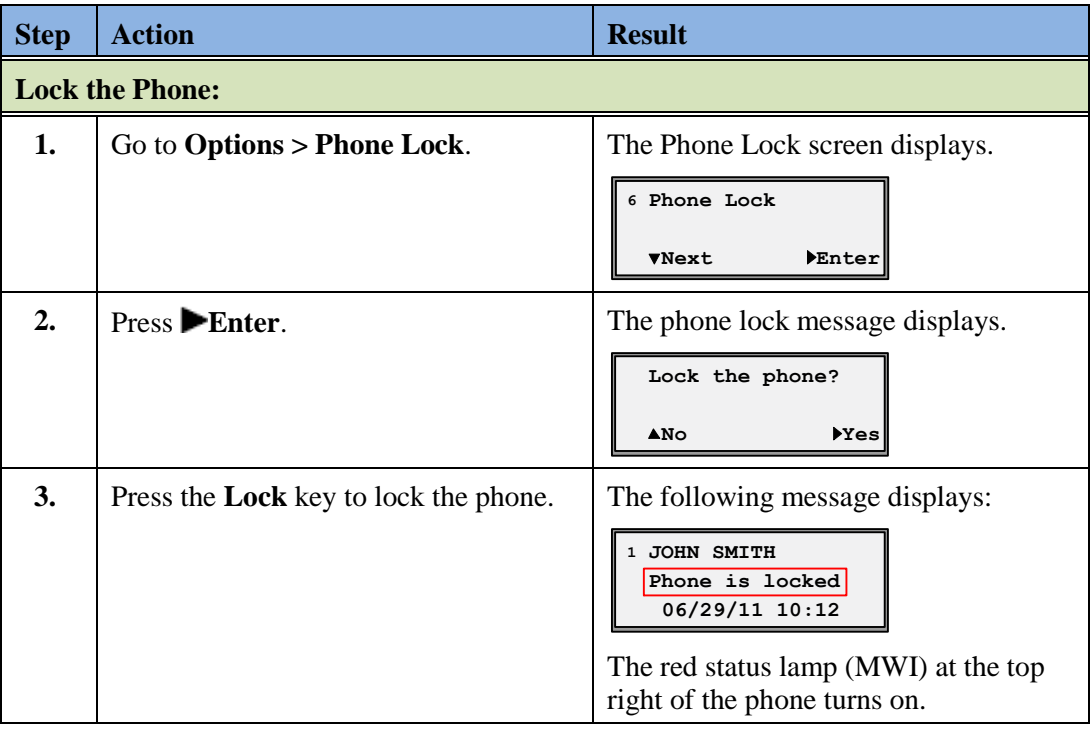

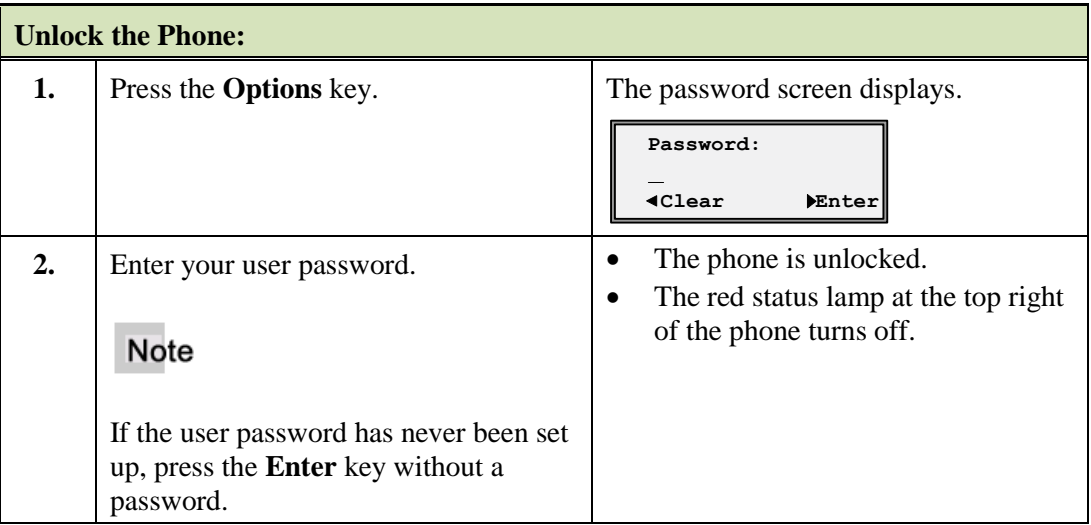

*Chapter 3, Customize your Phone*

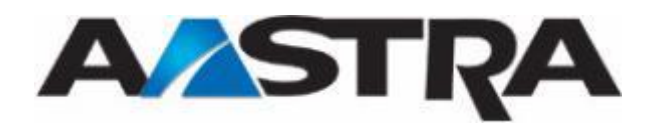

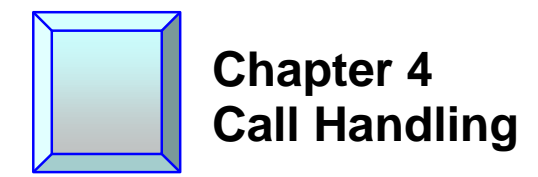

### **Place a Call**

You can place a call using one of the following methods.

#### Note

If you are unable to make calls within certain area codes, check with your system administrator for any toll restrictions placed on your extension that may restrict your access to long distance area codes or dialing prefixes.

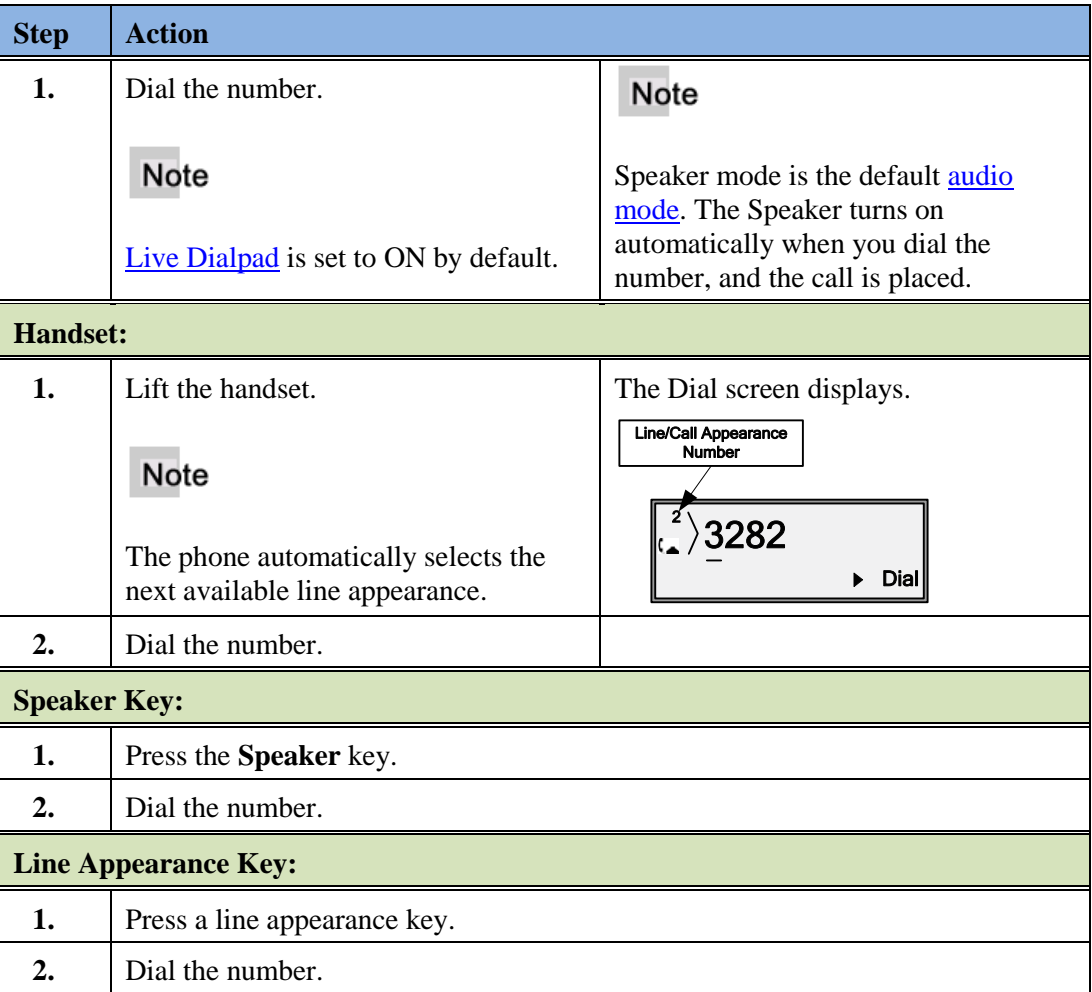

### **Receive a Call**

When a call rings in at your phone, the inbound call screen displays, the line lamp flashes, and the MWI lamp flashes.

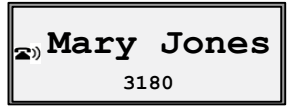

#### **Answer an Incoming Call**

If the phone is already connected to a call, pressing the line appearance key for the new incoming call automatically places the connected call on hold and answers the new call.

If you cannot answer, the call is redirected to a pre-defined destination such as your voice mailbox.

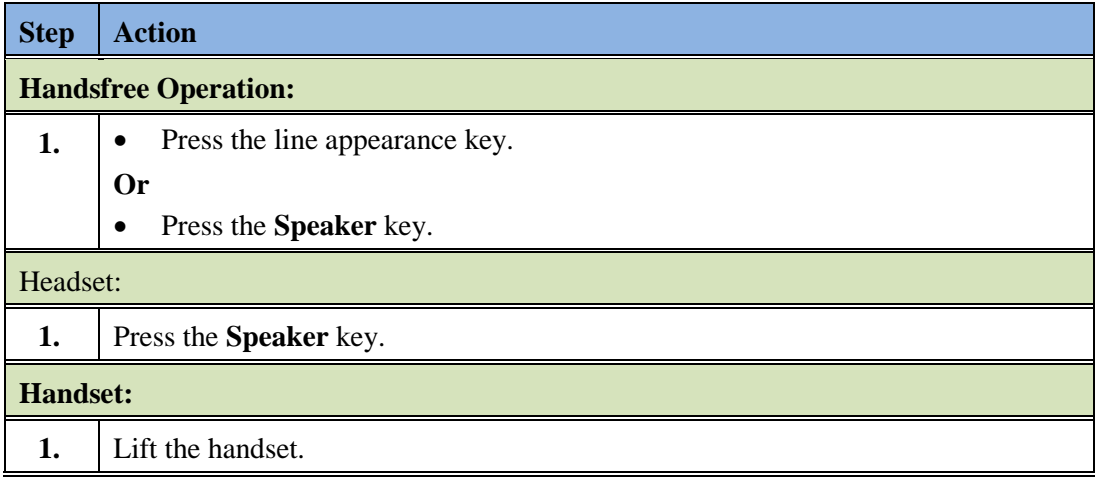

#### **Ignore a Call**

You can choose to ignore an incoming call and send it directly to voice mail.

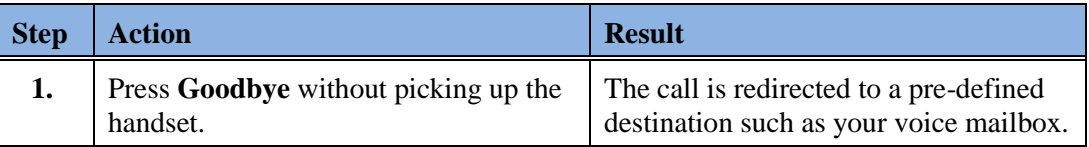

#### **Connected Call**

The connected state screen displays when you are talking to someone on the phone.

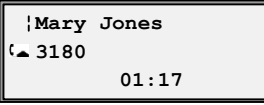

### **One Directory Number Assigned to Multiple Phones**

Occasionally, the same directory number is assigned to more than one phone. (This can be referred to as a Bridged Line Appearance or BLA.)

#### **Example**

In the following example, Phone A and Phone B have the same directory number assigned to a line appearance key on both phones. The following applies to call handling in this situation:

#### **Phone A:**

- When Phone A goes off-hook on the line, it takes control of the line.
- Phone A controls transfer, conference, hold, etc.
- Phone A shows a green status lamp on the line appearance if the call is on L1-L4.

#### **Phone B:**

- Phone B shows a red status lamp on the shared line appearance key, indicating Phone A has control of the line.
- If Phone B goes off-hook on the same line, silence is heard followed by dial tone because the call is *private* to Phone A.

#### Note

If the shared directory number is assigned to a programmable hard key, status lamps are always red, but the same rules apply.

#### **Calls on Hold with BLA**

- <span id="page-46-0"></span>• If Phone A places the call on hold, it can be retrieved by Phone B by pressing the key of the red flashing lamp on Phone B.
- When Phone B takes control of the call, the line lamp changes to green and the display changes to reflect the details of the connected call. Phone A goes back to the off-hook display or the idle state display. The Phone A red status lamp on that line indicates Phone B has control of the call.

#### **Callers List and Redial List**

- For inbound calls answered by Phone A, Phone B does not show any details of the call on the screen, but does display "1 Missed Call", and the call is stored in the Callers List as a missed call. The opposite applies if the call was answered by Phone B.
- For outbound calls originated by Phone A, nothing is stored in the Redial list on Phone B because Phone A originated the call. The opposite applies if the call is placed by Phone B.

### **Handle Calls Using the Speaker**

The Speaker allows you to speak to someone without using the handset or headset. The Audio Mode for your phone is set to "Speaker" by default. See the <u>Set Audio options</u>.

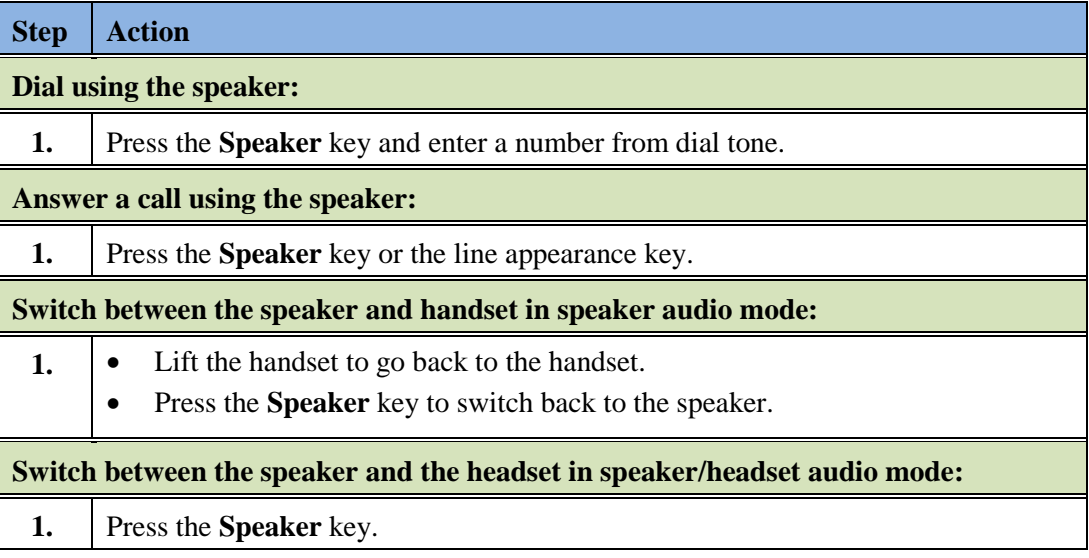

### **Handle Calls Using a Headset**

Ensure that you have selected a headset audio mode by accessing the Options list.

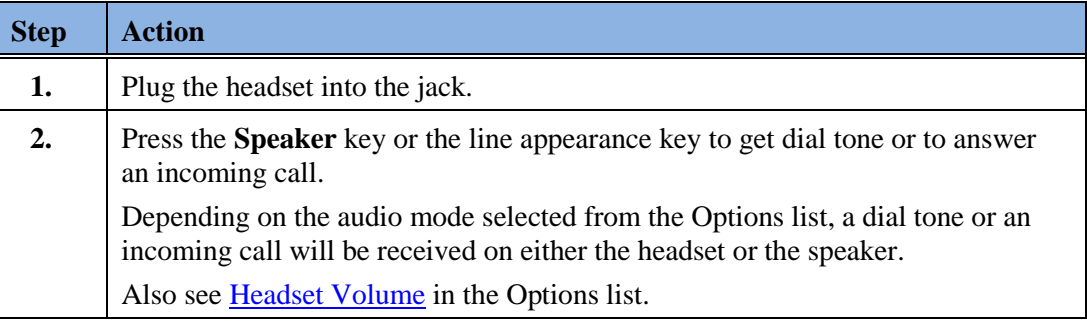

### **End a Call**

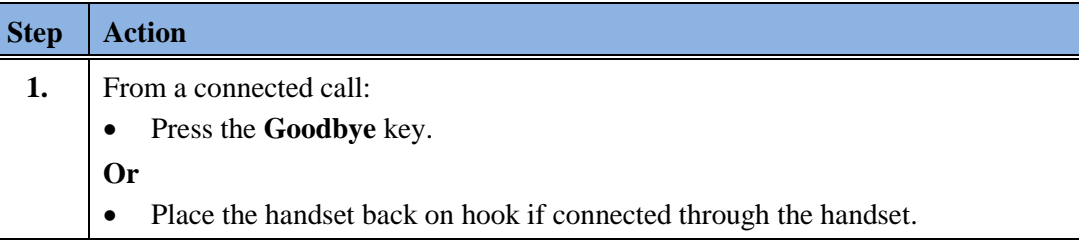

### **Emergency Call Handling for Remote SIP Workers**

Emergency Call Handling (911 calling) is supported for Remote SIP Workers. Check with your system administrator if you have any questions.

*Chapter 4, Call Handling*

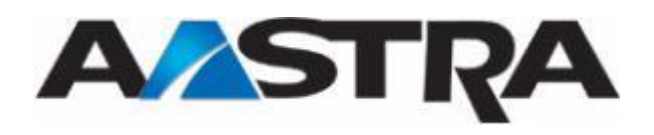

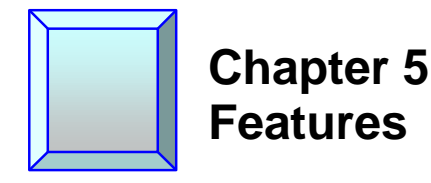

### **Overview**

Features are configured on your phone according to the needs of your organization. The features are configured on the 4 available programmable keys at the top of the phone.

### **Aastra Hi-Q™**

Aastra's Hi-Q™ audio incorporates sophisticated audio tuning software, developed by Aastra that builds on the G.722 wideband codec to deliver a more life-like conversation and richer user experience. When Hi-Q is used, you will see the "Hi-Q" display on your phone.

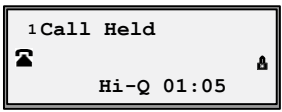

### **Call Security**

You may see a Lock icon  $\Box$  in the display of the phone when you are on a call. This means that your call is secure.

### **Hold**

#### **Place a Call on Hold**

#### Note

- You cannot place a call on hold or retrieve a call on hold if you are viewing the Redial List or Callers List.
- If you have left a call on hold for a pre-defined period of time (if the option is configured on your system), the system will ring your phone until you answer the call. When you answer, you are re-connected to the held party.

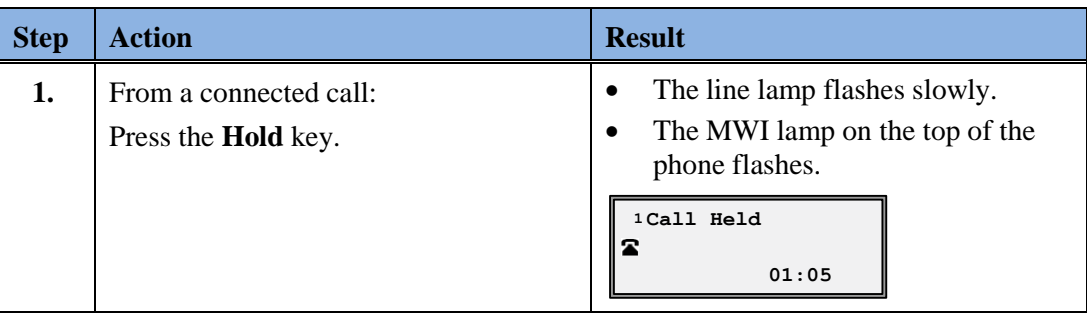

### **Retrieve a Held Call**

Only the phone that placed the call on hold can retrieve the call on hold, unless the held call is on a directory number that appears on [more than one phone.](#page-46-0)

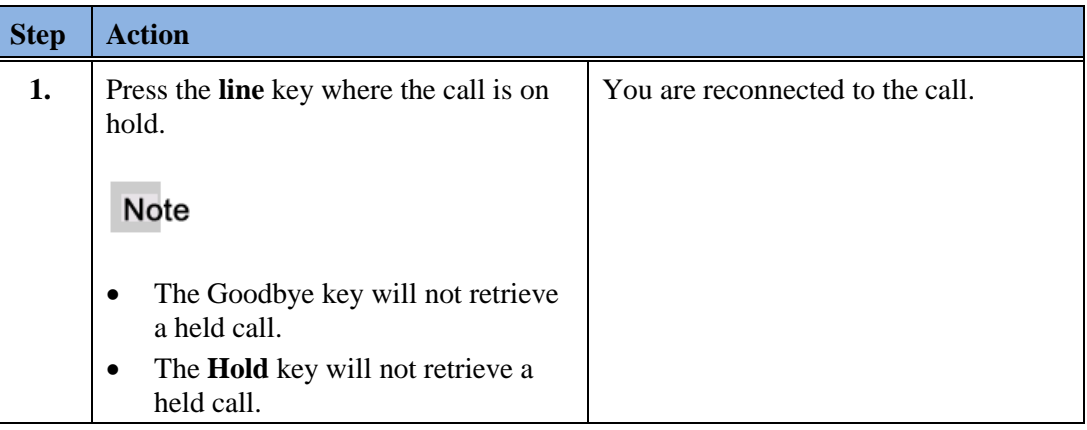

### **Automatic Hold**

The 6731i will automatically put your current call on hold when you press a new line key.

#### **Manage Multiple Calls on Hold**

<span id="page-51-0"></span>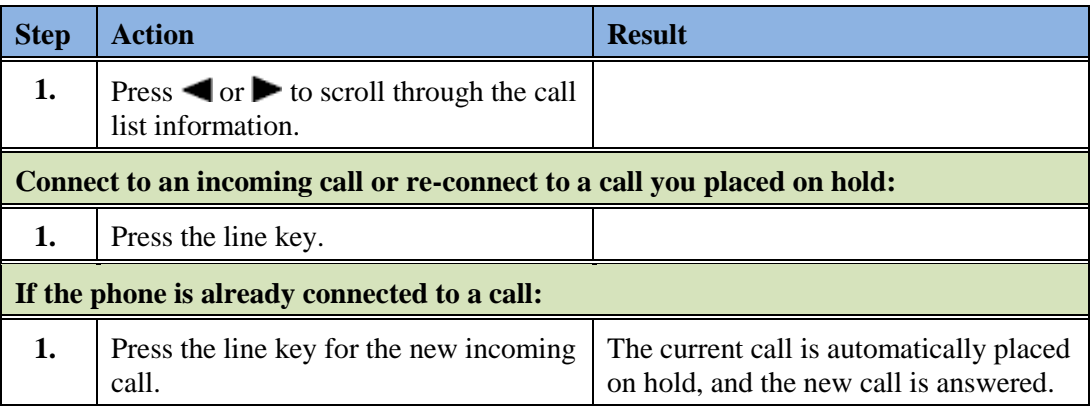

### **Do Not Disturb**

The Do Not Disturb (DND) feature allows you to block incoming calls. When DND is activated, an incoming call does not ring at the phone. Depending upon your system configuration, the caller may hear a message to call back later, or the call will forward directly to your pre-defined call forward busy destination, usually your voicemail. The DND key toggles this feature on and off.

If the phone shares a line with other phones, only the phone where DND was set is affected.

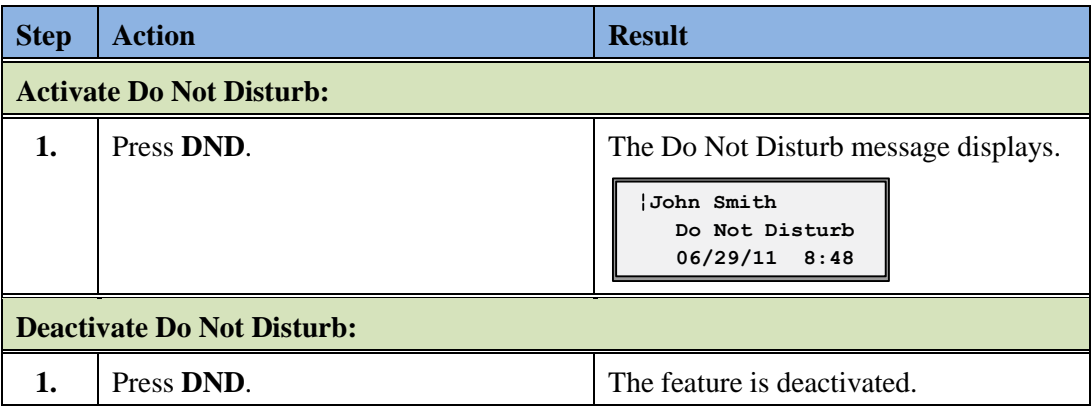

### **Transfer**

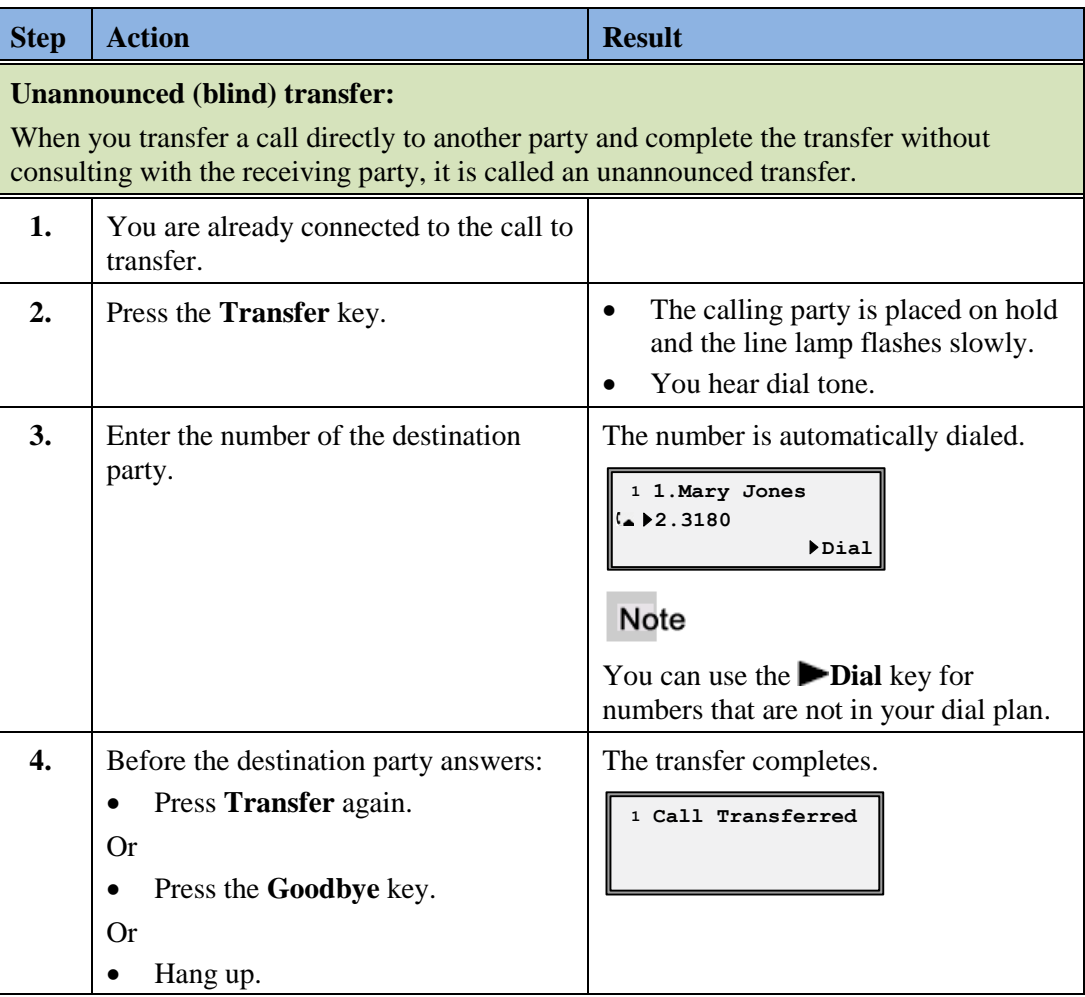

#### **Announced Transfer:**

Transfer a call to another party and remain on the line to talk to the other party before you complete the transfer. After consultation, you can either complete the transfer or go back to the original caller.

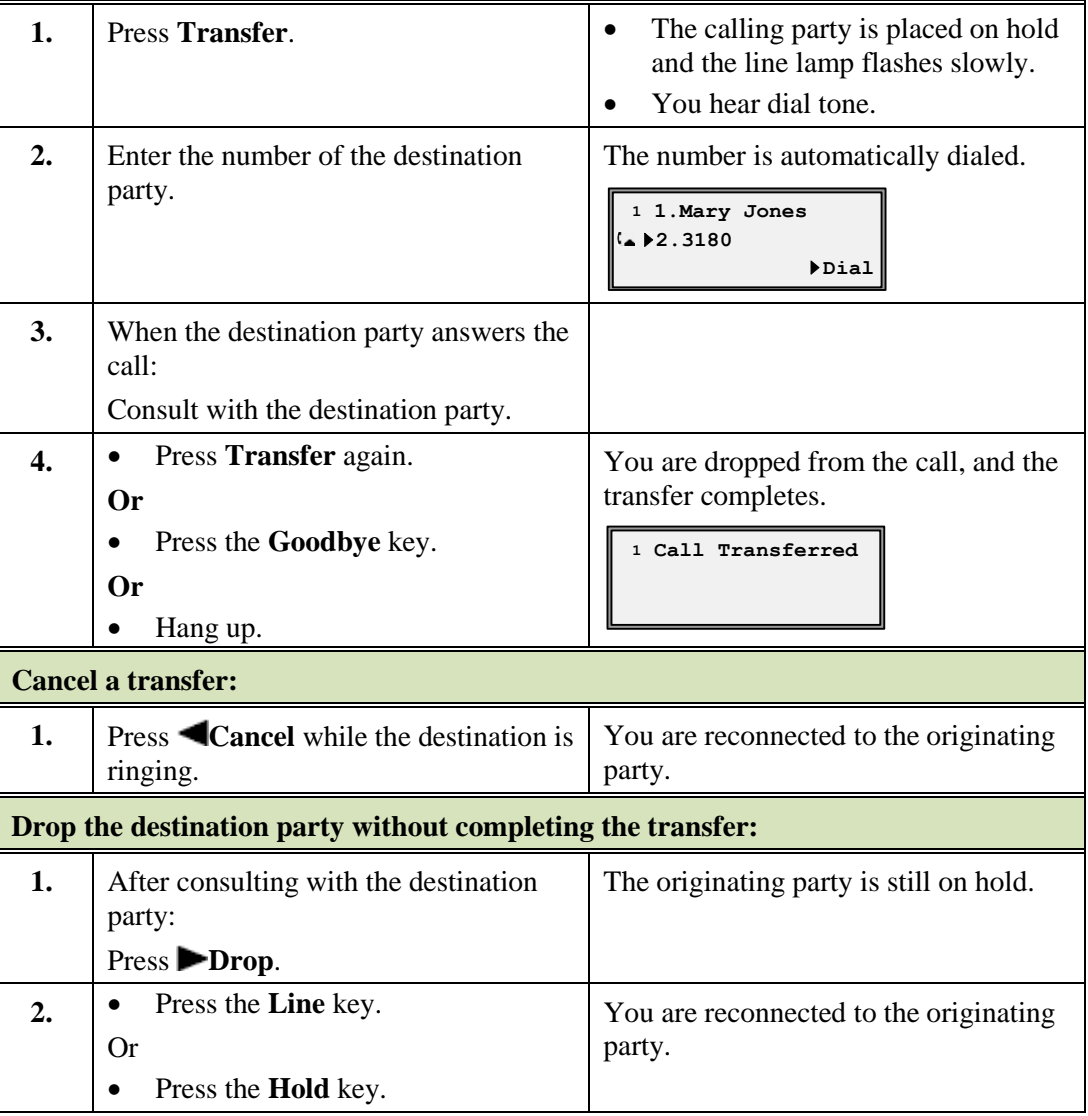

### **Conference**

The 6731i supports up to three parties in a conference call.

### **Establish the Conference**

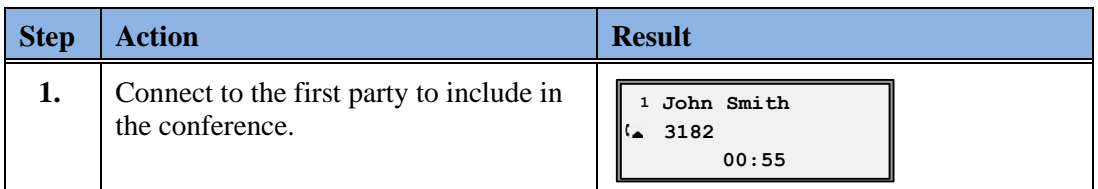

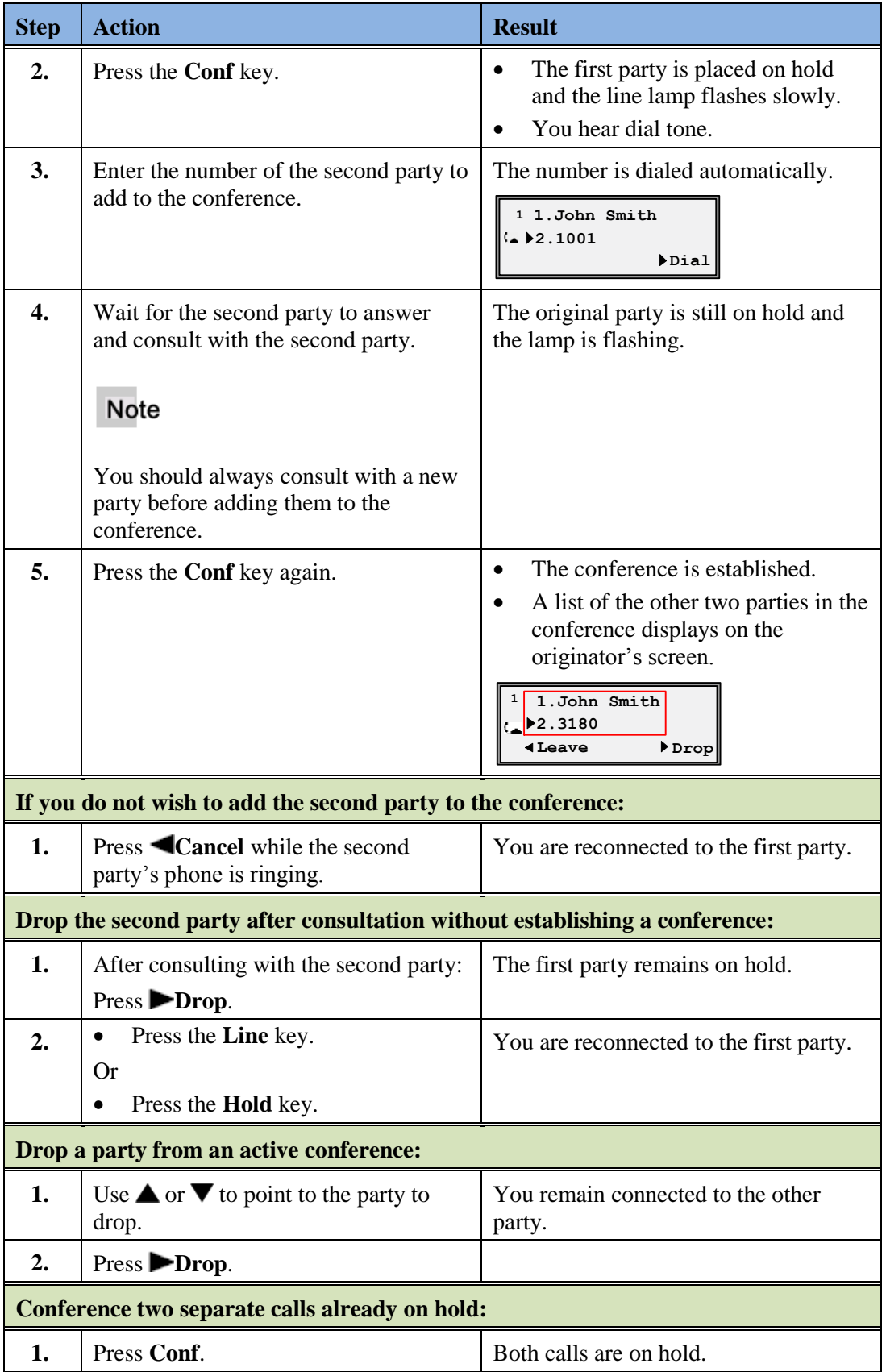

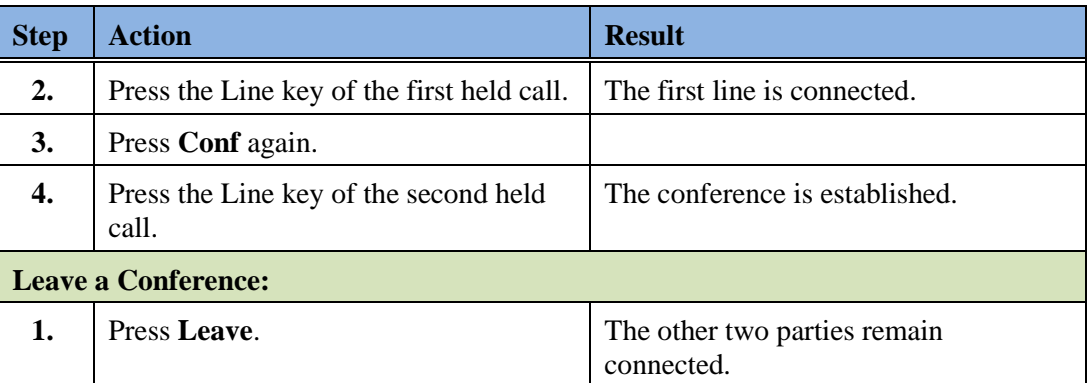

### **Auto Dial**

See [Speed Dial Edit.](#page-30-0)

### **Call Forward**

The Call Forward feature allows you to temporarily redirect your incoming calls to another number.

#### Note

- Each directory number on the phone must be forwarded separately.
- If you have more than one directory number on your phone, you must press the line key first.

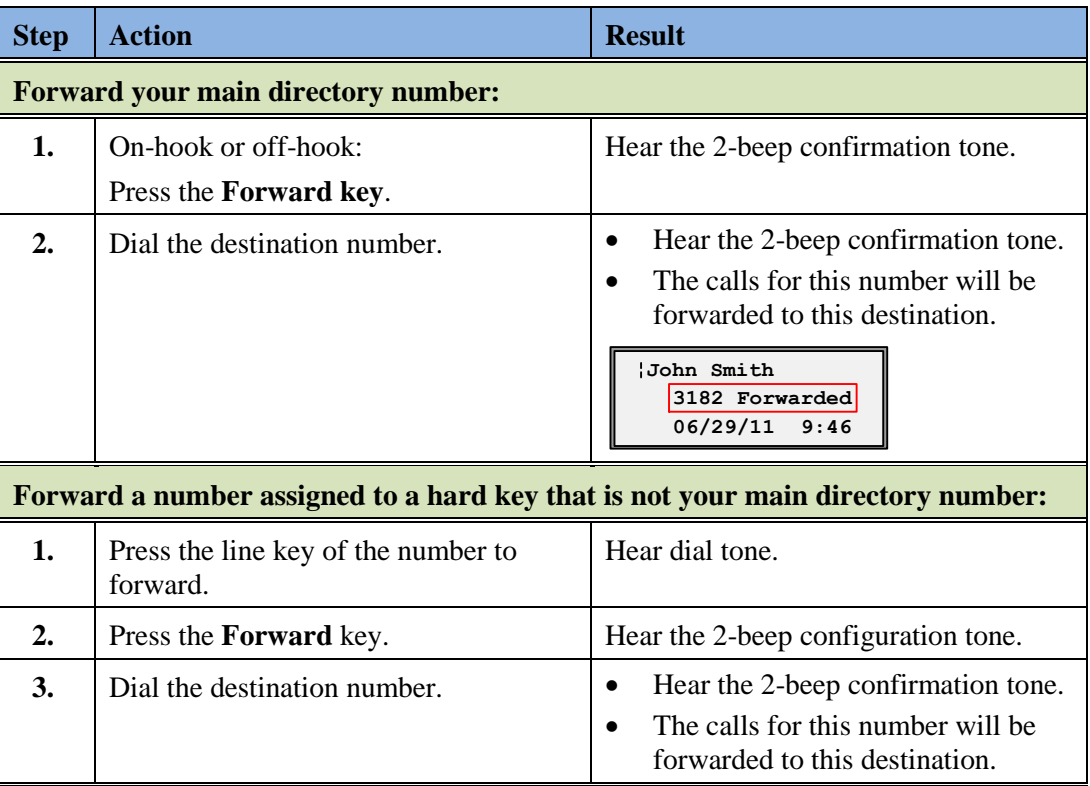

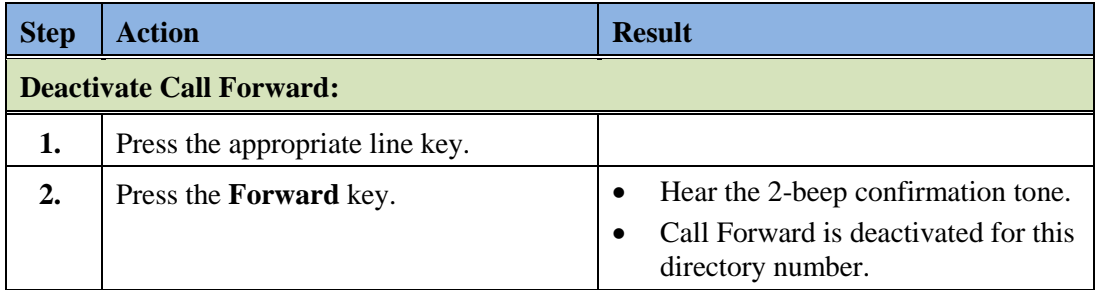

#### **Multiple Call Forward Assignments**

If you have activated Call Forward on more than one line, the display provides the up and down navigation keys  $\nabla$  or  $\triangle$  to scroll through the Call Forward list.

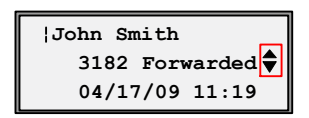

### **Call Mark**

The Call Mark feature allows you to report an outside call with poor audio quality by using a single feature button labeled **Mark**. This feature is used to identify bad trunk lines. Pressing the Call Mark button generates an alarm on the system console identifying the bad trunk.

This feature eliminates the need for you to personally notify technicians of problems when on an outside call.

### **Call Park**

The Call Park feature allows you to temporarily place a call on hold for a pre-set time limit. The call can be retrieved on any phone in the system. If the call if not retrieved within the time limit, the call automatically reverts back to the extension that parked the call.

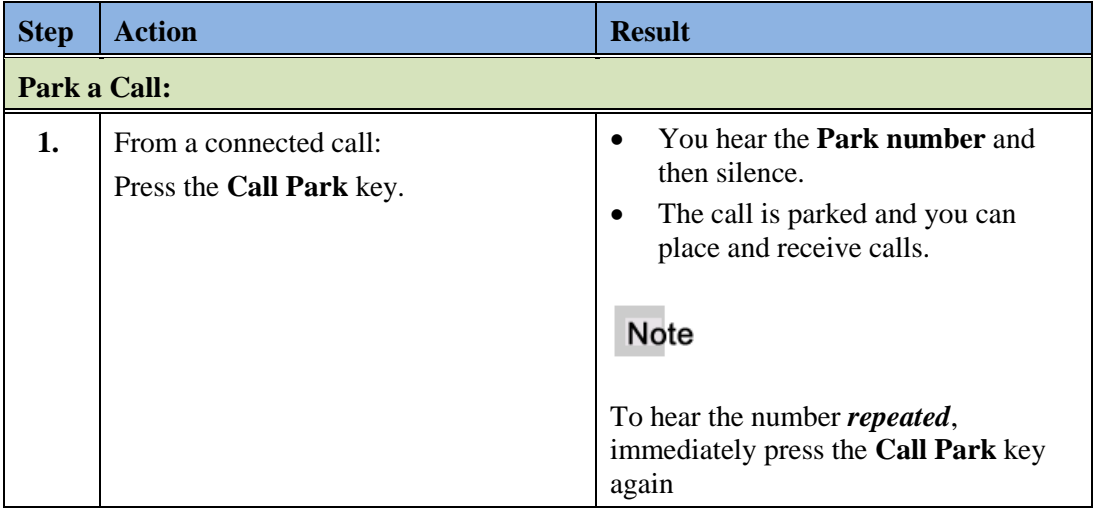

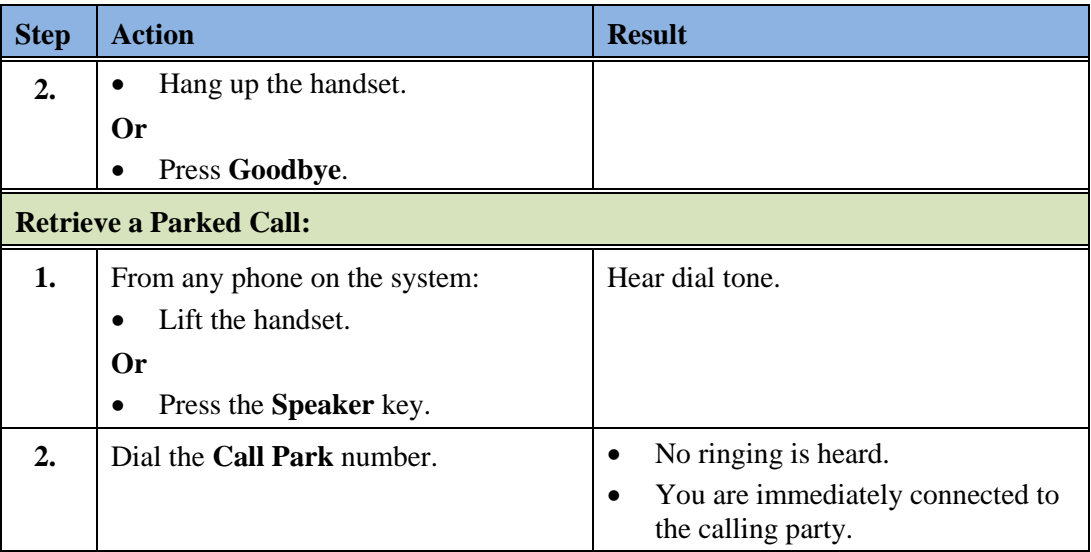

### **Call Pickup**

The Call Pickup feature allows you to answer a call ringing at another extension. Your 6753i provides the following types of Call Pickup.

- **Group** Your directory number is assigned to a Call Pickup group. You can answer the ringing extension of another member of the group using the **Call Pkup** key.
- **Directed** You can answer a call directed to a phone outside of your group using the **Call Pkup** key and dialing the extension number of the ringing phone.

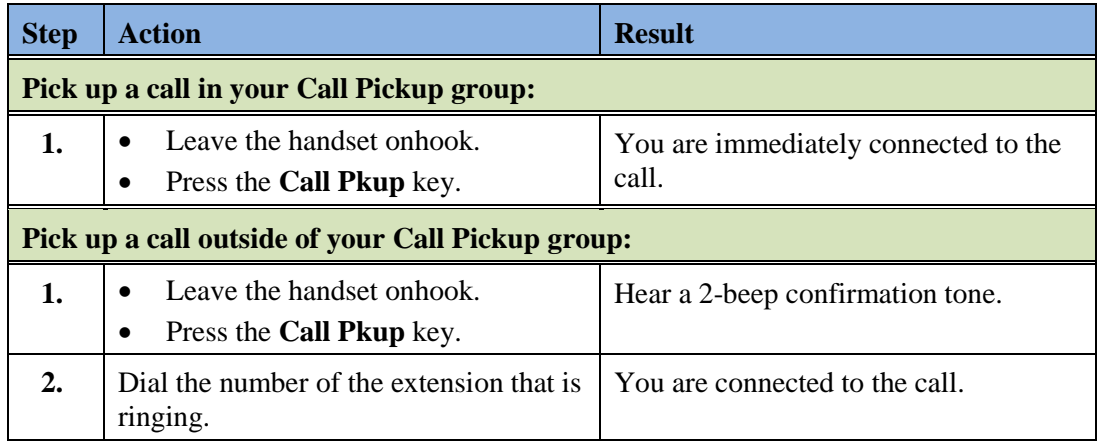

• **Both** - You can use both of the above options.

## **Call Waiting**

When you are on an active call, and a second call rings in to your phone, you hear one beep, and the screen displays the name and number (if available) of the second caller. You have the option to answer the second call or let the second call forward to the predefined busy destination, usually your voice mailbox.

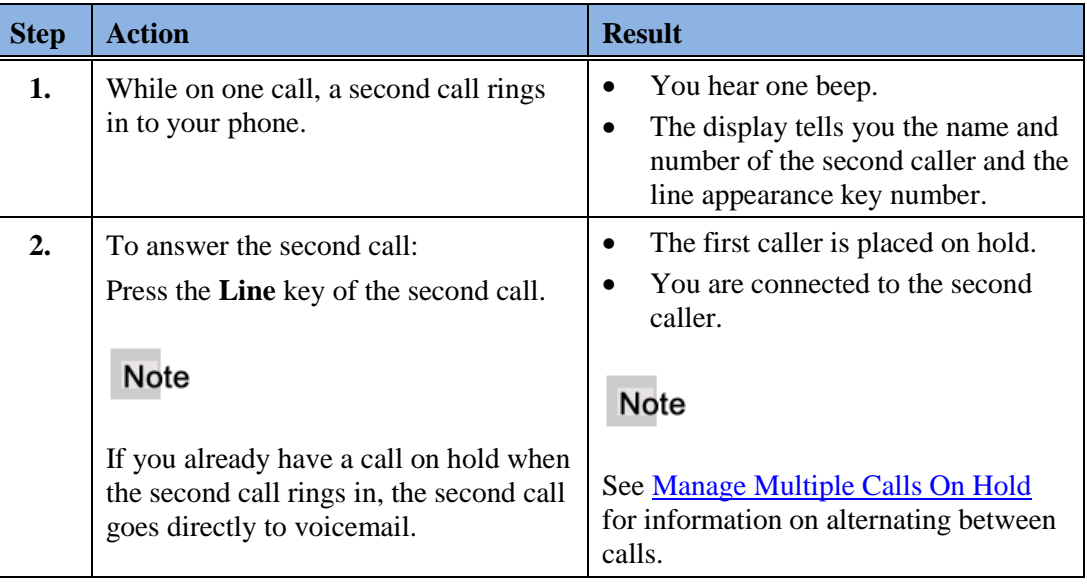

### **Hotline**

The **Hotline** key is provisioned by the system administrator and is assigned a specific destination that is dialed automatically when you go off-hook.

Your Hotline key can be of one of two types:

- **Hotline (default)**: The phone immediately dials a preconfigured number when you lift the handset.
- **Warmline**: The phone waits for a specified amount of time after you lift the handset before dialing the preconfigured number.

#### **Intercom**

Intercom Groups allow you to call other users within the same Intercom group by selecting the Intercom line and dialing a one or two-digit number.

Intercom Groups can be:

- A 10-member group or.
- A 100-member group. When dialing members 1 through 9 in a 100-number group, you must prefix the number with a zero (0).

Your system administrator can tell you which type of group you have.

An Intercom line is assigned to a Line Select key. Intercom lines cannot be placed on hold and cannot be transferred.

SIP Intercom lines can have a standard ring (standard ring cycle) or a feature ring (shortshort-long ring) depending on your configuration.

You can also use Hands-Free Auto Answer if your Intercom Line has been configured for that feature.

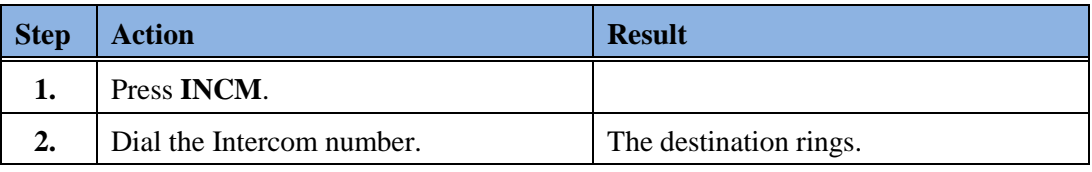

### **Message Desk Operator**

A Message Desk Operator receives calls on behalf of other parties and forwards the calls to the original destination mailboxes.

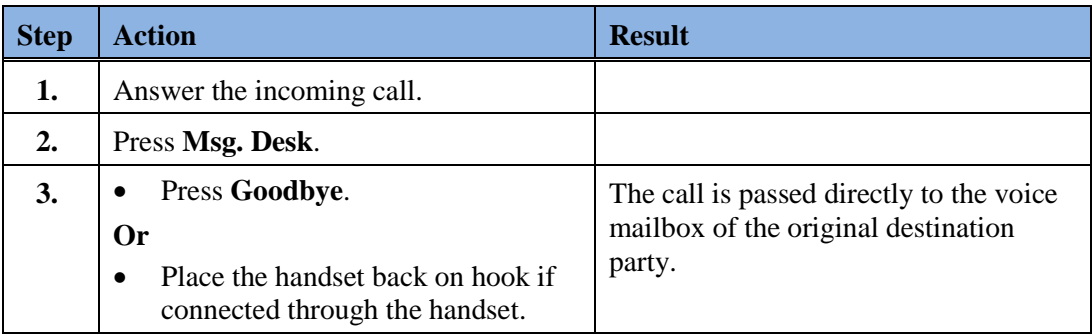

### **Voice Mail**

The Voice Mail key is configured to automatically dial the voicemail system access number.

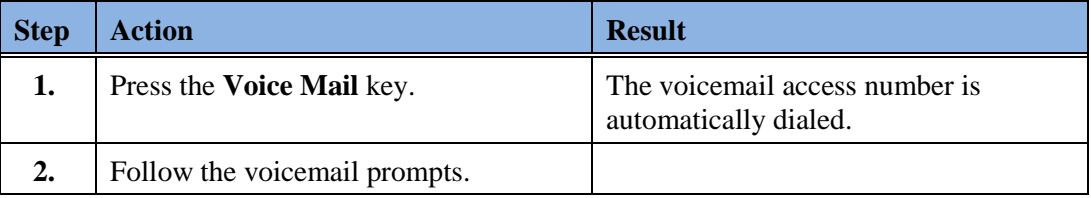

### **Direct Voicemail Transfer**

The Direct Voicemail Transfer feature allows the user to perform a forced (unannounced) transfer to a specific user's mail box without having to use call forwarding through the user's extension first. The **VMTR** feature key provides this new functionality.

#### **Use the VMTR Feature**

You have a call established, and the calling party wants you to transfer the call to another party's voice mailbox.

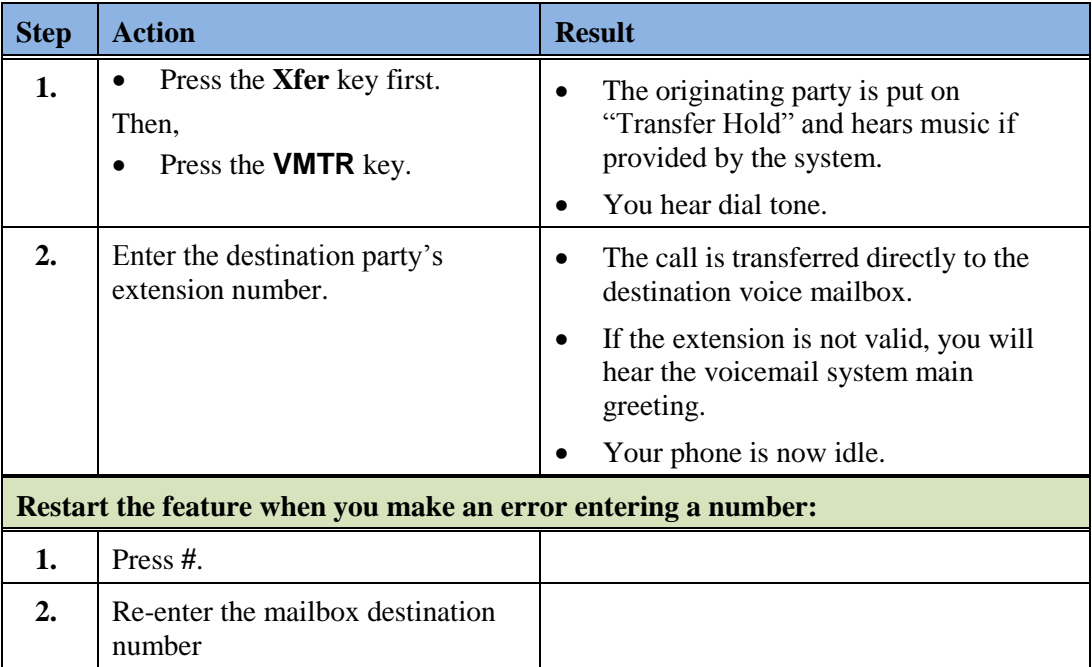

#### **Notes**

- If the Direct Voicemail Transfer **(VMTR**) feature is assigned to a bottom key, the **VMTR** key will not display until the **XFER** key is pressed.
- If the **XMTR** key is defined on a top key, the key is always displayed, but the XFER key must be pressed *before the VMTR key* for the feature to be invoked.
- Pressing the line key that has the user on transfer hold will end the VMTR feature and pull the call back.
- If at any time you hear reorder, hang up and allow *Transfer Return* to bring the call back. Always press the line button to pull the call back.
- Pressing XFER puts the caller on hold.

### **Emergency Location Identification**

Emergency Location Identification Determined by IP Address (ELIP) is a method used to determine the calling party number to be used when a SIP phone places an emergency call.

When a SIP phone enabled with ELIP places an emergency call, the Pointspan system searches a database to map the SIP phone's IP address to an Emergency Location Identifier to be used as the calling party number.

#### **Hear your Emergency Location Identifier**

You can hear the emergency location identifier for your station by dialing **#\*9**. When the complete identifier has been spoken, you hear a zip-zip tone. If there is no emergency location identifier defined for your phone, you hear only a zip-zip tone.

#\*9 is valid for any station in the Pointspan system.

### **CLASS Services Remote Access for SIP Stations and Trunks**

The CLASS Services Remote Access feature allows a remote user (SIP Station or user connecting to Pointspan via a SIP Trunk) to set up three specific CLASS Service features for a directory number that supports these CLASS service features on Pointspan. No other CLASS services are implemented.

The following 3 CLASS features are available for SIP stations and trunks.

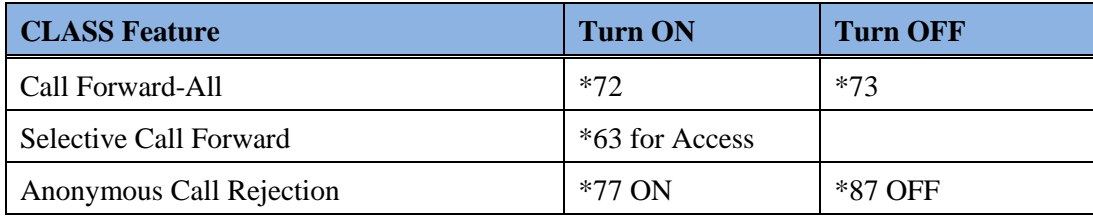

# **Chapter 6 Callers List and Redial List**

### **Callers List**

The Callers list is a stored log of your incoming calls. The 6731i IP Phone stores information for up to 200 incoming calls in the Callers list. By default, the Callers List key is key 4 on the top left of your phone.

You can view, scroll through, and delete entries in the Callers List and dial directly from a displayed entry.

If the phone number of an incoming or outgoing call matches a number that you have programmed with a name in a programmable key, the Callers List displays the name and number.

When the Callers List is full, the oldest call records are deleted to accommodate new caller information.

The display shows you how many callers have been added to the list since you last checked it.

### **Callers List Display**

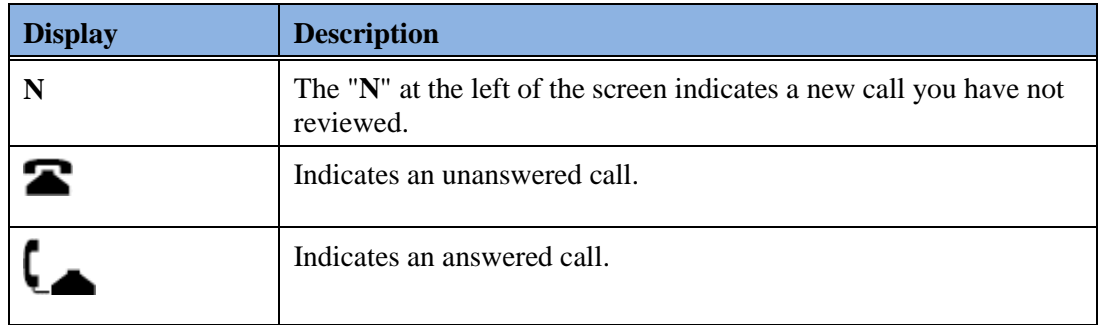

### **Callers List Functions**

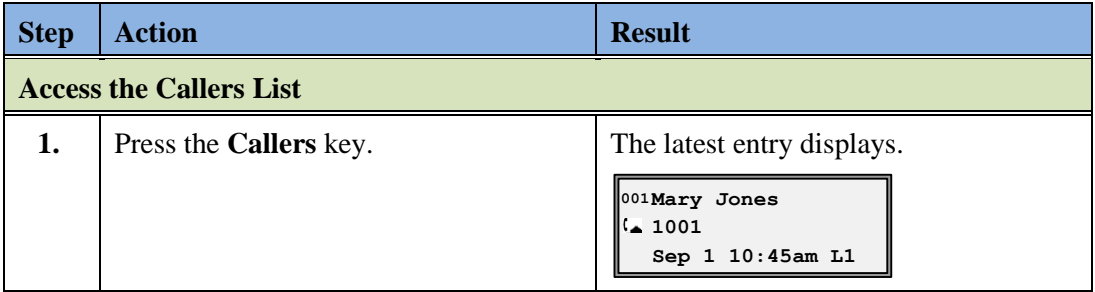

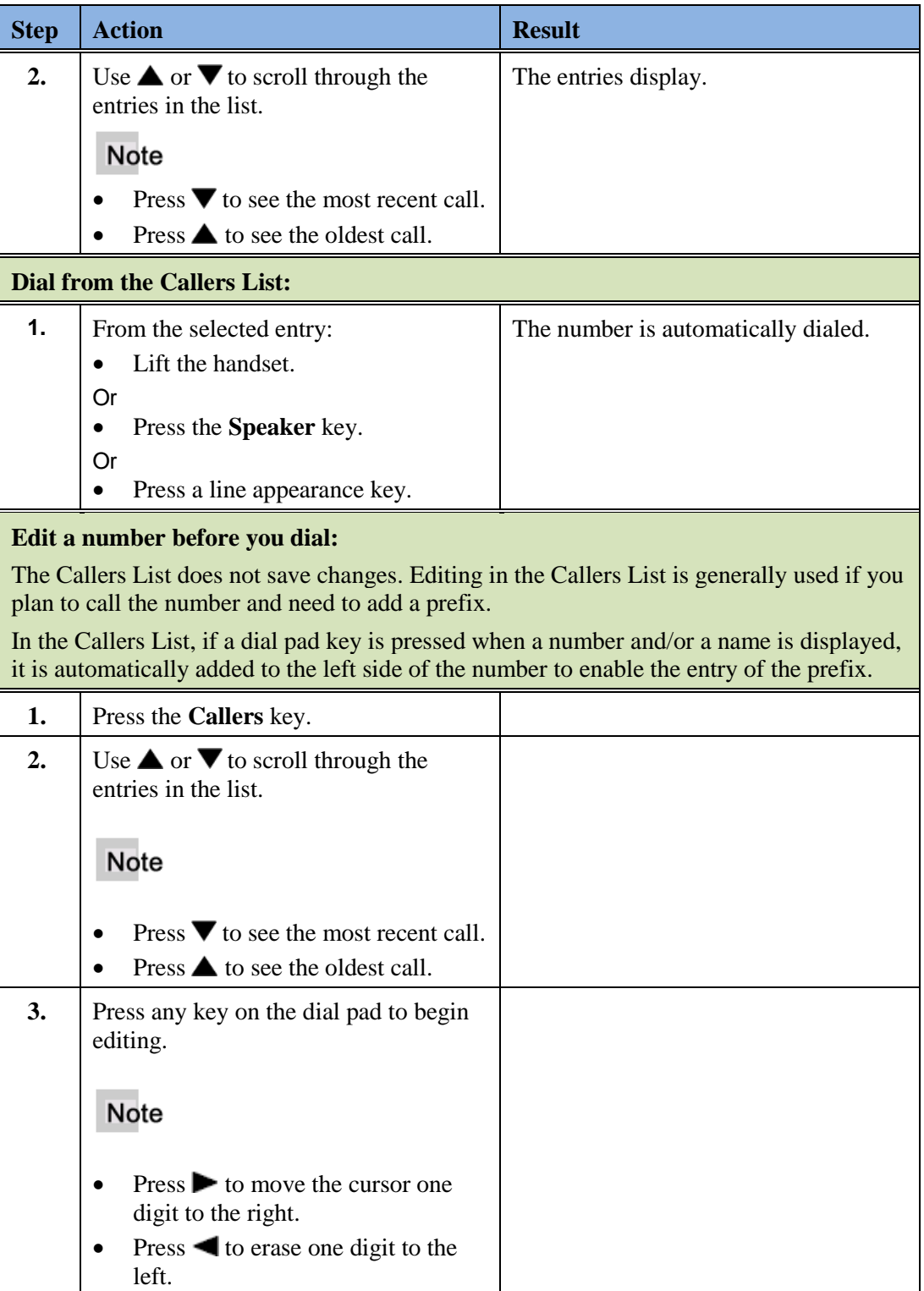

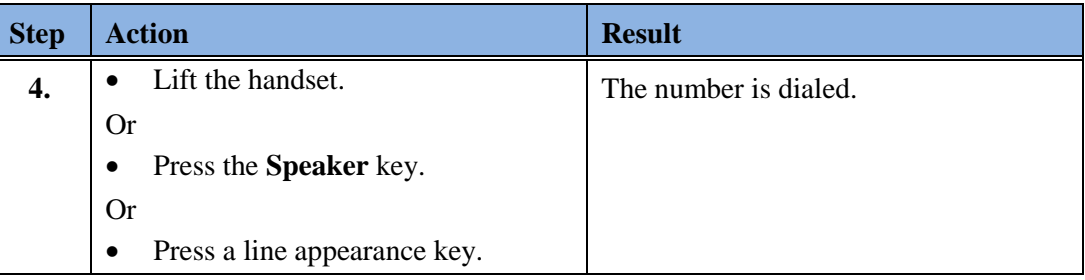

#### **Missed Calls Indicator**

The 6731i displays the "<Number of> Missed Calls" in the idle state screen display.

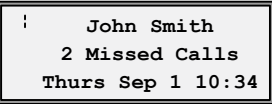

As the number of missed calls increments, the phone numbers associated with the calls are stored in the Callers List

When you review the calls in the Callers List, the number of missed calls is cleared from the idle screen display.

#### **View Missed Calls**

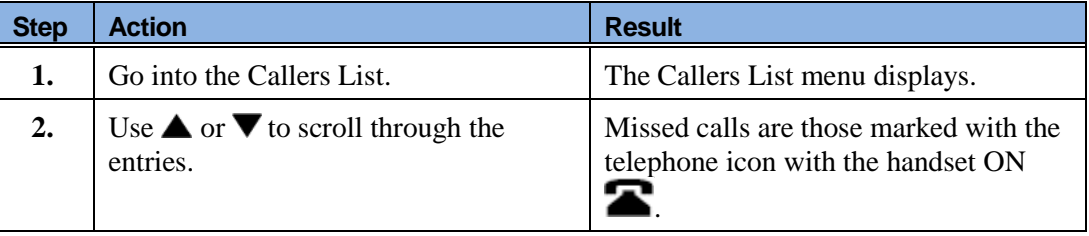

### **Delete an Entry in the Callers List**

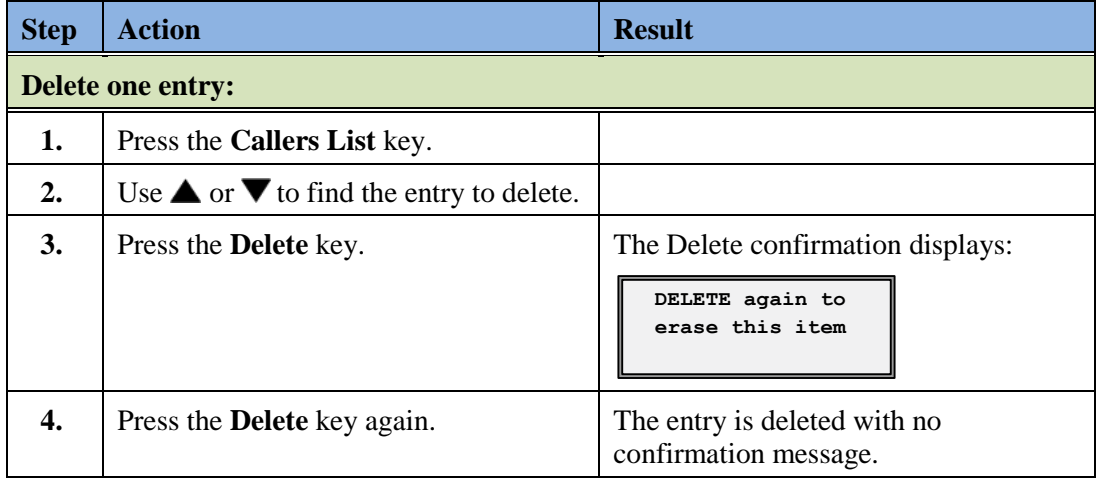

### **Last Number Redial**

You can redial the last number you dialed using the Redial key.

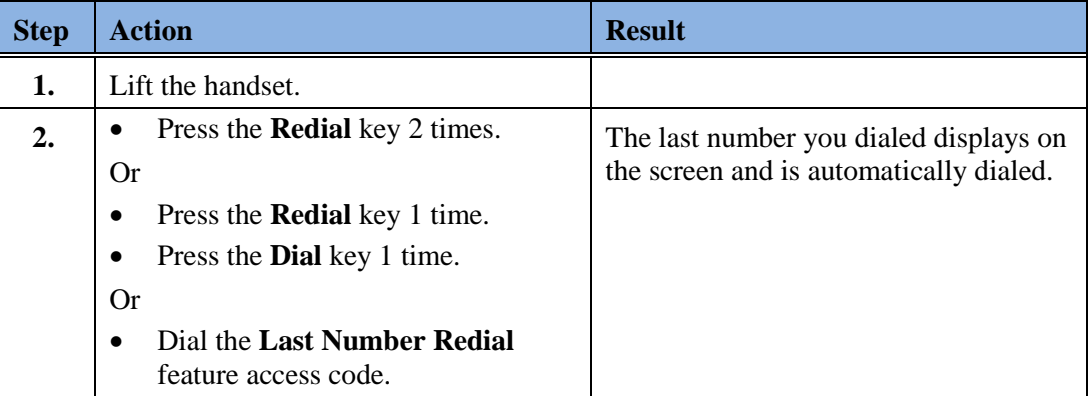

### **Redial List**

There are 100 entries in the Redial List. The list contains the name (if known), the number you dialed, the time and date the number was dialed, and the line used.

#### Note

You cannot edit an entry in the Redial List.

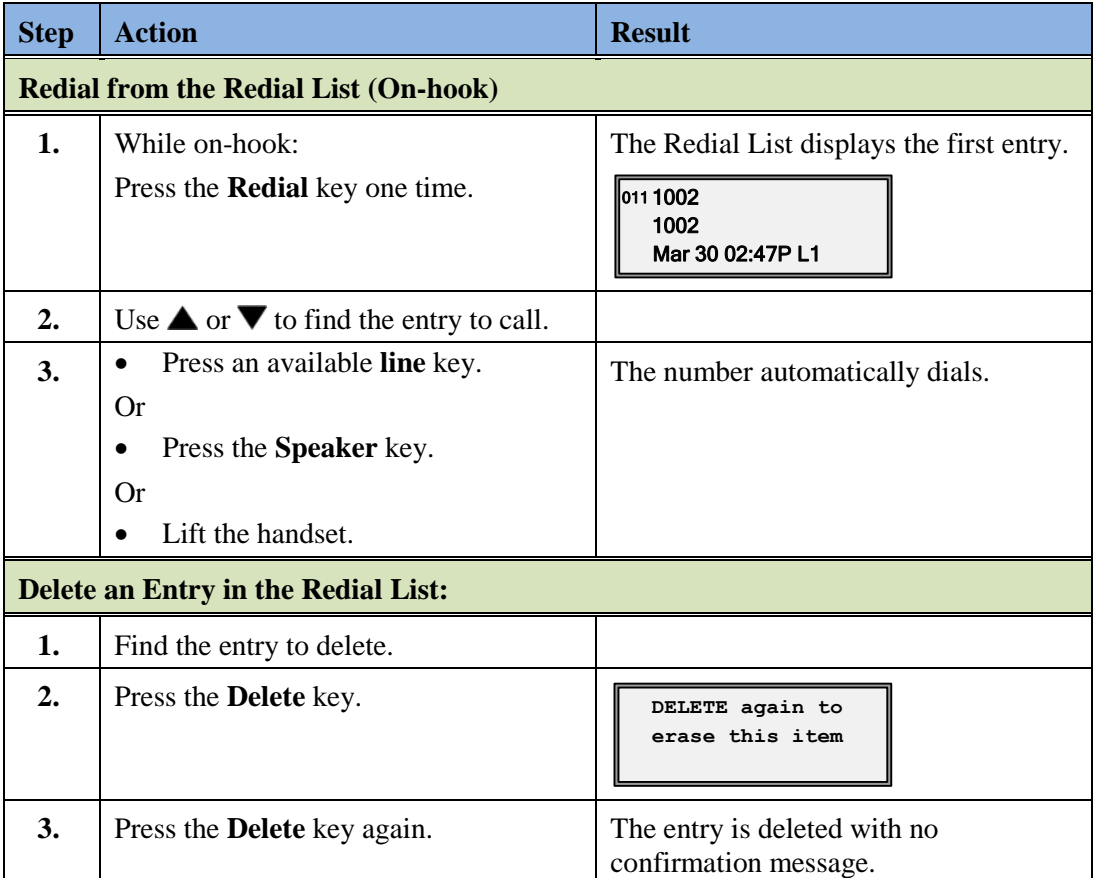

## **Appendix A Troubleshooting**

The following are common problems associated with the phone and possible solutions.

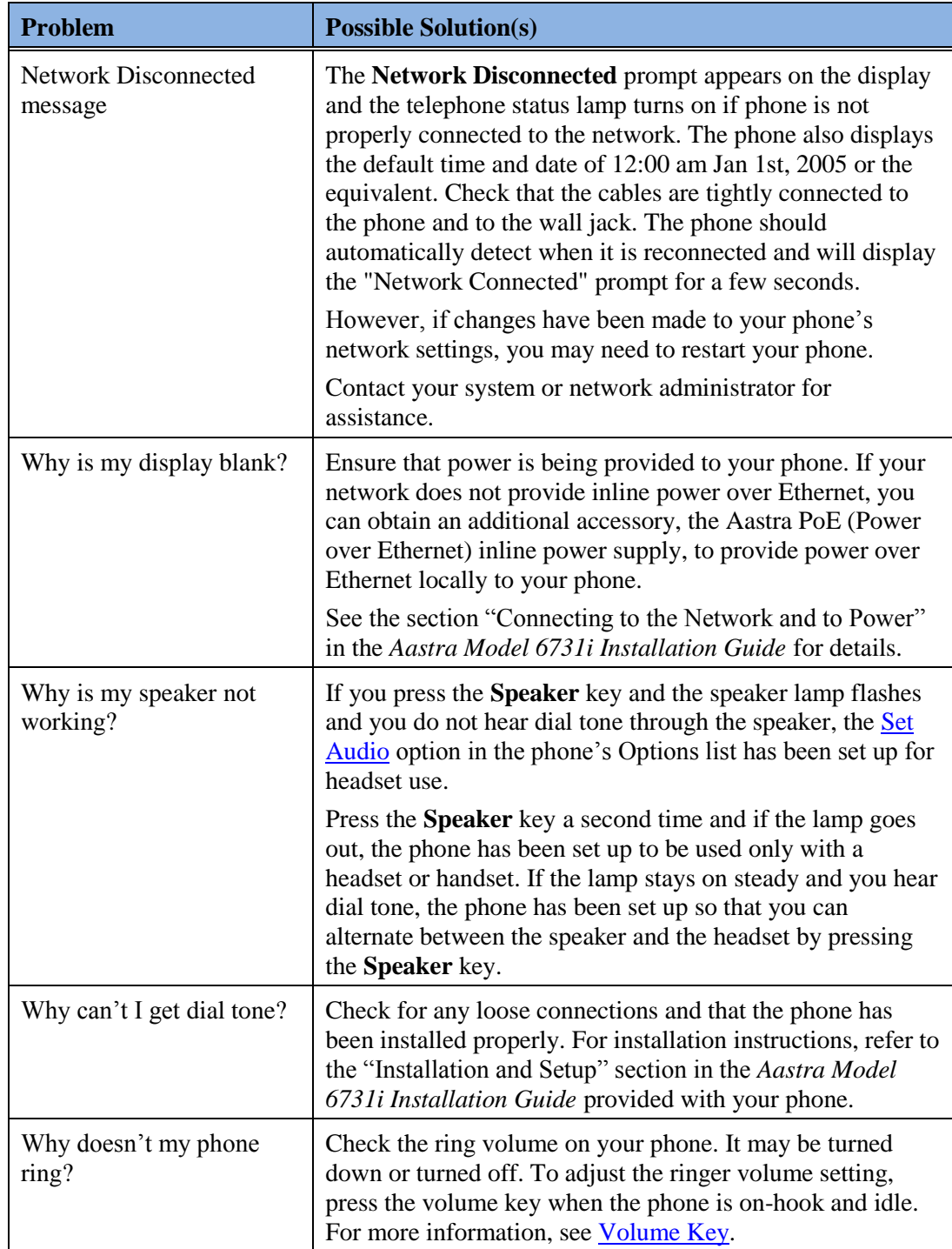

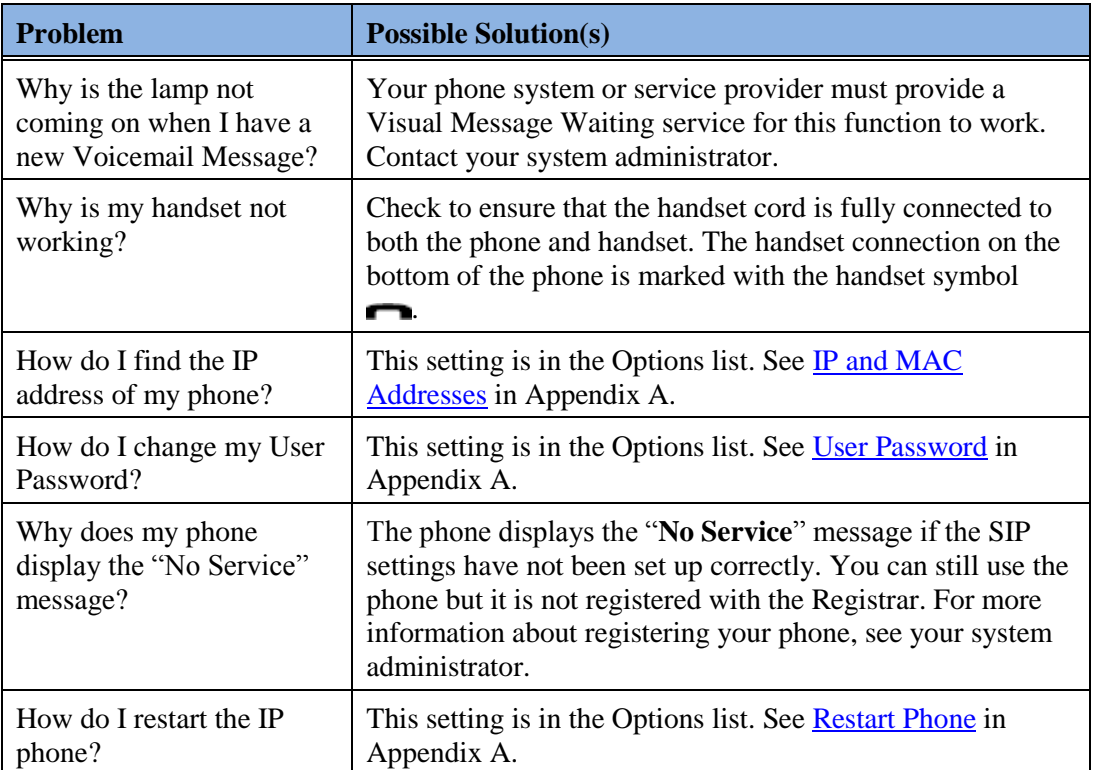

## Index

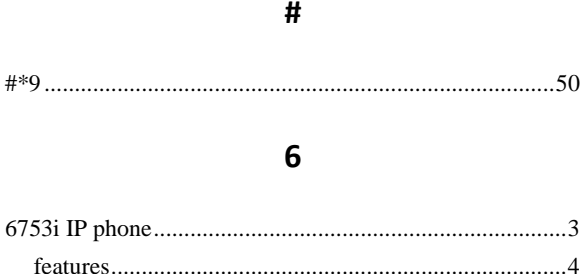

#### A

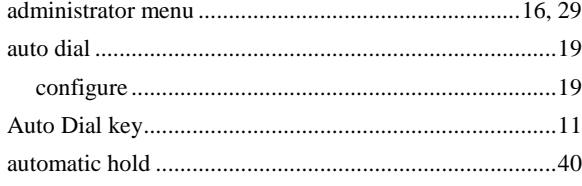

#### B

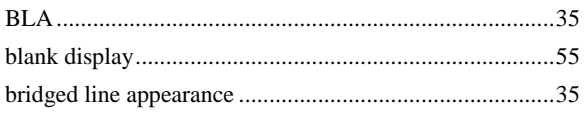

#### $\mathbf C$

#### call

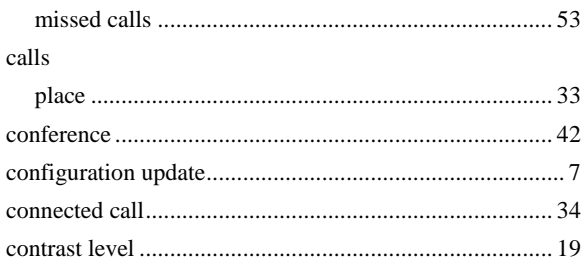

#### D

 $\epsilon$ 

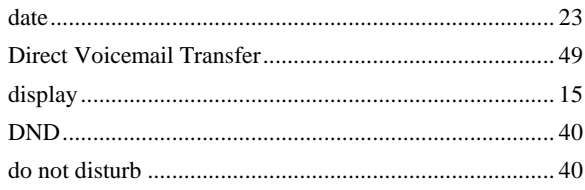

#### E

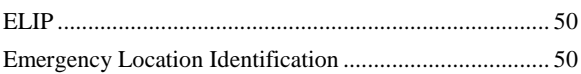

#### F

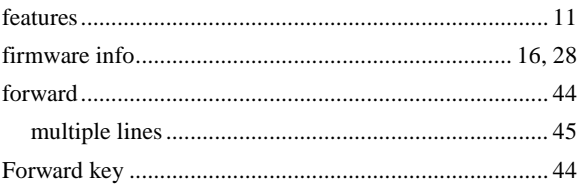

#### G

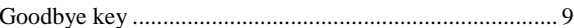

#### $H$

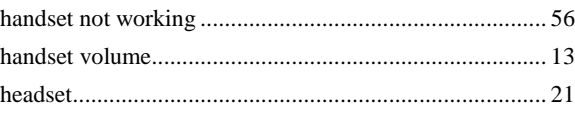

#### Aastra - 2816-003

#### $Index$

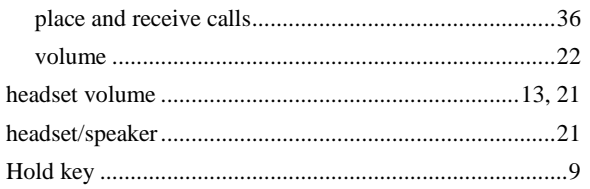

#### $\mathbf{I}$

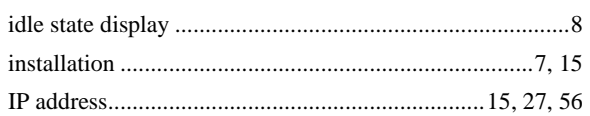

#### $\mathbf{L}%$

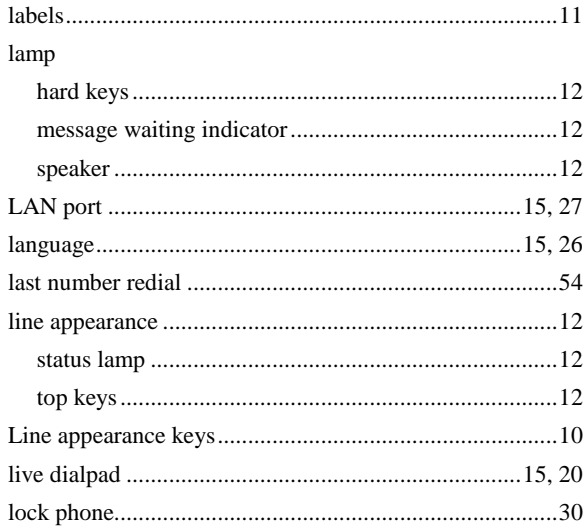

#### $\mathsf{M}$

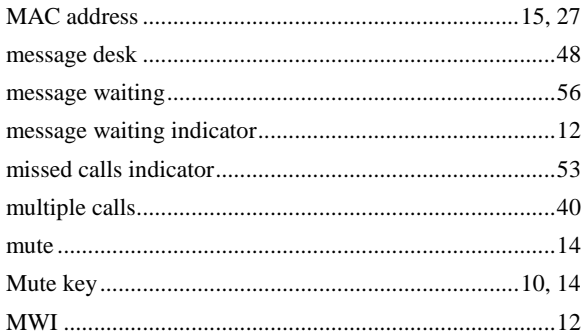

#### $\overline{\mathsf{N}}$

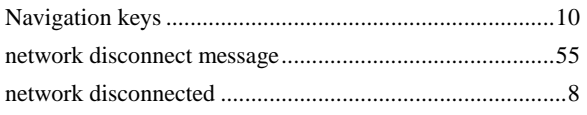

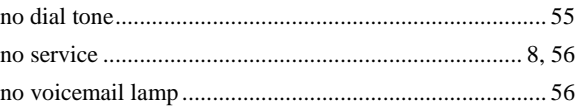

#### $\mathbf 0$

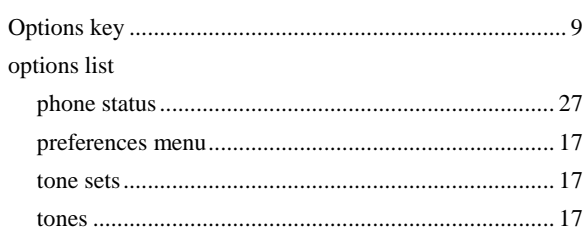

#### $\mathsf{P}$

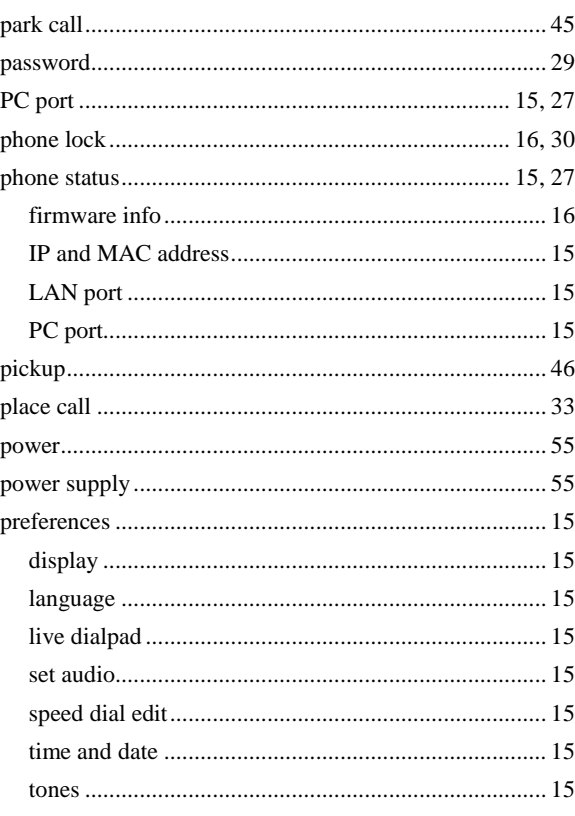

#### ${\sf R}$

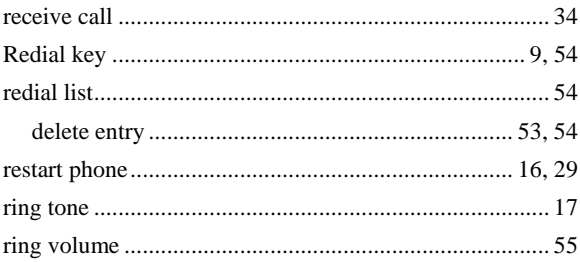

#### 6731i IP Phone User Guide for SPN

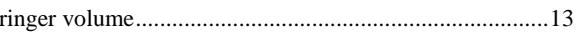

 $\mathsf{S}$ 

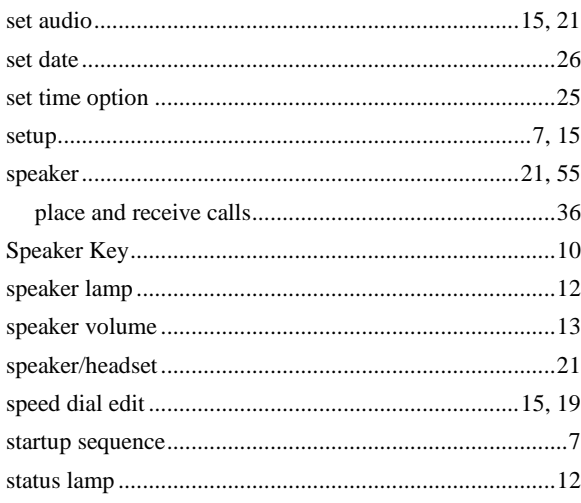

#### $\mathbf T$

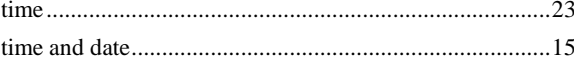

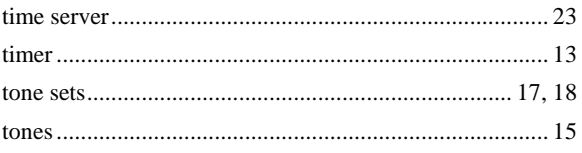

#### $\cup$

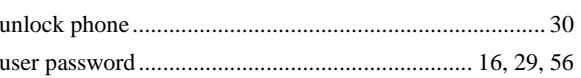

### $\mathsf{V}$

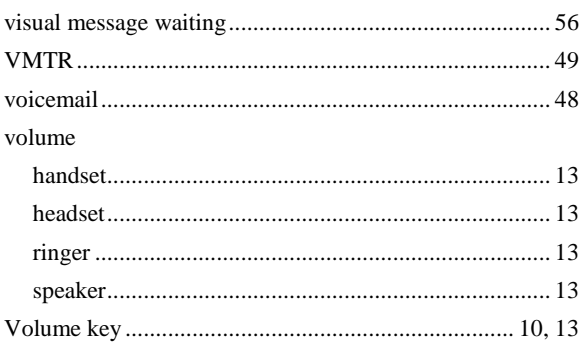

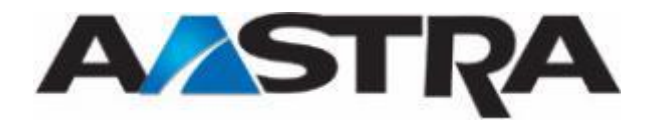